# Instalación y configuración de la tarjeta inalámbrica interna Dell™

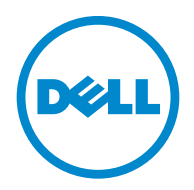

**Modelo 5002**

[www.dell.com |](http://www.dell.com) [support.dell.com](http://support.dell.com)

### **Notas, avisos y precauciones**

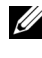

**NOTA:** Una NOTA indica información importante que le ayuda a utilizar mejor su ordenador.

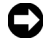

**AVISO:** Un AVISO indica que se pueden producir daños en el hardware o pérdida de datos y le explica cómo evitar el problema.

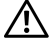

**PRECAUCIÓN: Una PRECAUCIÓN indica que pueden producirse daños materiales o personales o un accidente mortal.**

**Modelo 5002**

 $\_$ 

**La información del presente documento está sujeta a cambios sin previo aviso. © 2010 Dell Inc. Reservados todos los derechos.**

La reproducción del contenido de este documento sin el permiso por escrito de Dell Inc. queda estrictamente prohibida.

Marcas comerciales utilizadas en este texto: *Dell*, el logotipo de *DELL*, *Inspiron*, *Dell Precision*, *Dimension*, *OptiPlex*, *Latitude*, *PowerEdge*, *PowerVault*, *PowerApp*, *Dell OpenManage* y el logotipo de *YOURS IS HERE* son marcas comerciales de Dell Inc.; *Intel*, *Pentium* y *Celeron* son marcas registradas de Intel Corporation en los Estados Unidos y en otros países; *Microsoft*, *Windows*, *Windows Server*, *MS-DOS* ,*Windows Vista* y *Windows 7* son marcas comerciales o marcas registradas de Microsoft Corporation en los Estados Unidos y/o en otros países.

El resto de marcas y nombres comerciales pueden utilizarse en este documento para referirse a las entidades que poseen la titularidad de dichas marcas y de los nombres de sus productos. Dell Inc. renuncia a cualquier interés de propiedad sobre las marcas registradas y los nombres de marcas de terceros.

# **Contenido**

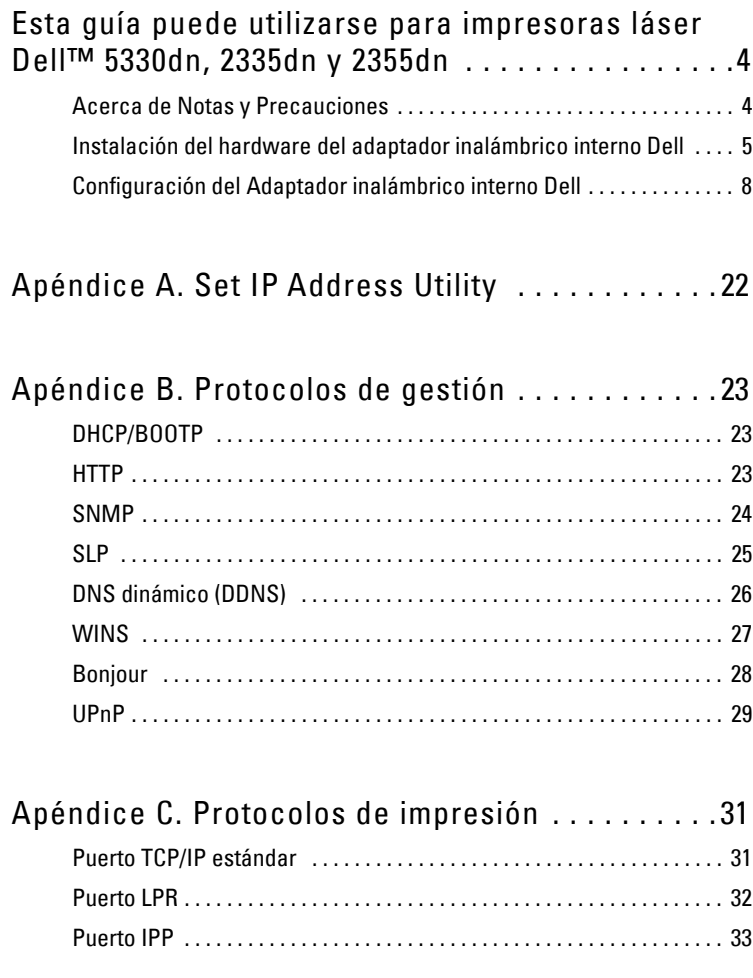

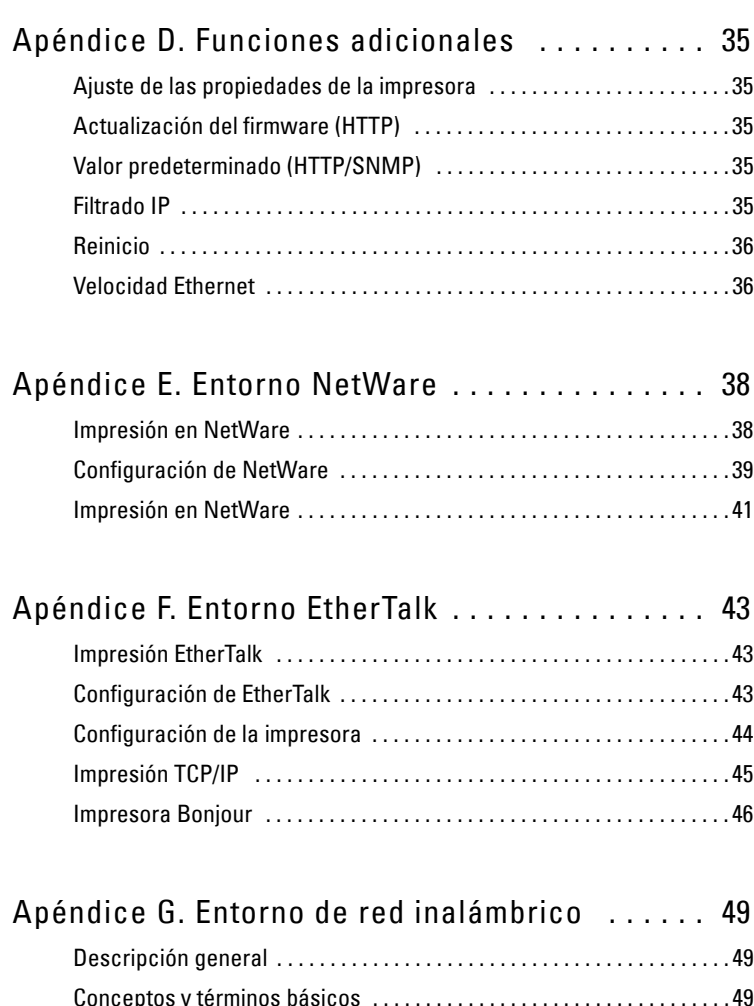

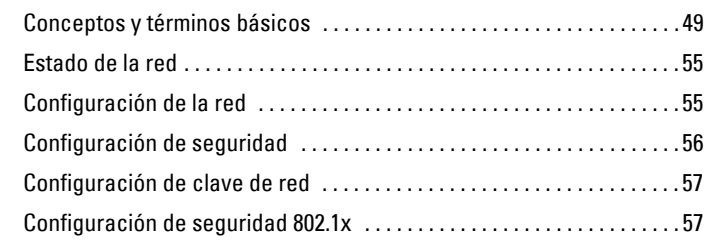

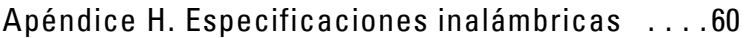

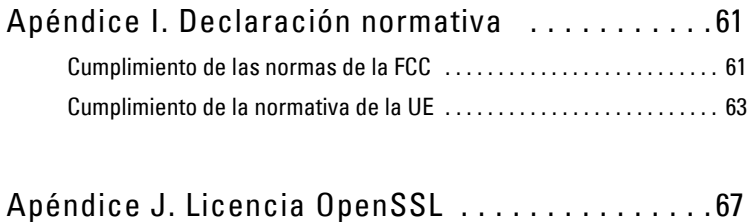

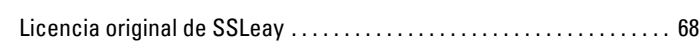

# <span id="page-5-0"></span>**Esta guía puede utilizarse para impresoras láser Dell™ 5330dn, 2335dn y 2355dn**

### <span id="page-5-1"></span>**Acerca de Notas y Precauciones**

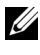

**NOTA:** Una NOTA indica información importante que le avuda a utilizar mejor su ordenador.

#### **Contenido**

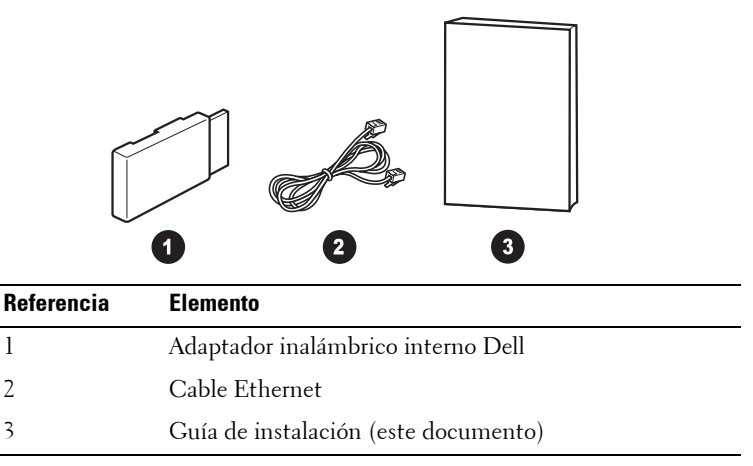

**NOTA:** Para poder utilizar la impresora de forma inalámbrica deberá instalar y configurar el Adaptador inalámbrico interno Dell.

### <span id="page-6-0"></span>**Instalación del hardware del adaptador inalámbrico interno Dell**

1 Asegúrese de que la impresora esté apagada y el cable de alimentación esté desconectado de la fuente de alimentación.

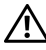

**PRECAUCIÓN: Si la impresora no estuviera desconectada, esto podría dañarla.** 

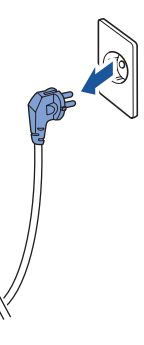

Únicamente para Dell™ Mono 5330dn

Separe el panel simulado en la parte trasera de su impresora, con un objeto firme, como un destornillador.

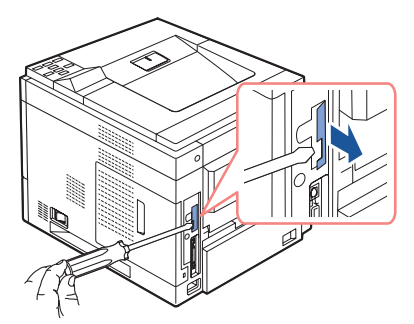

Únicamente para Dell™ Mono Laser 5330dn

2 Deslice la cubierta de la placa de control hacia la parte trasera de la impresora para abrirla.

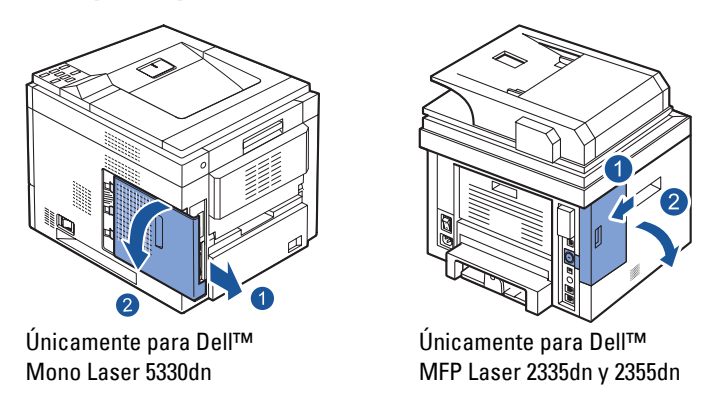

3 Ubique el conector de tarjeta en la placa de conector de la impresora.

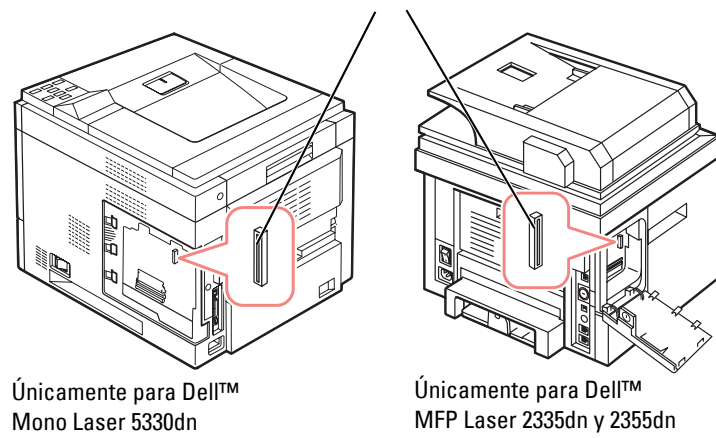

Conector de red inalámbrico

4 Alinee e inserte el Adaptador inalámbrico interno Dell en el conector sobre la placa de control. Empújelo en el conector hasta que esté firme y seguro.

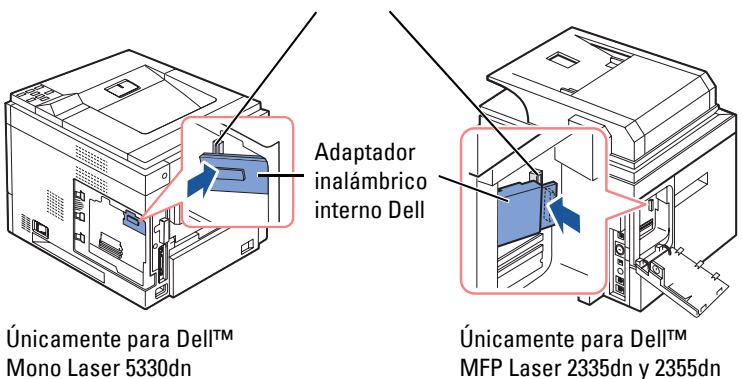

Conector de red inalámbrico

5 Vuelva a colocar la cubierta de la placa de control.

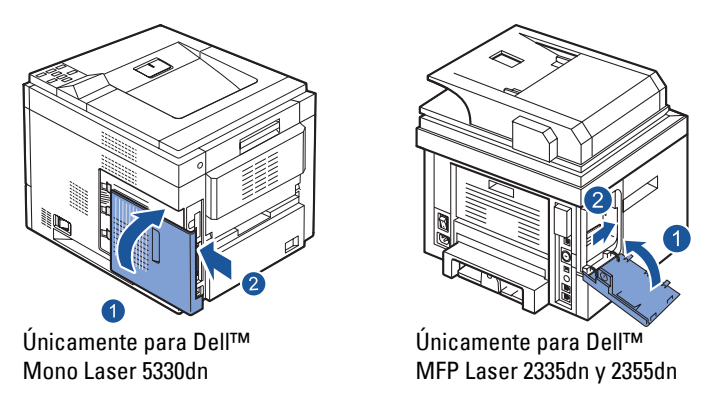

- 6 Reconecte el cable de alimentación y todos los otros cables desconectados. Encienda la impresora.
- 7 Para poder utilizar la impresora de forma inalámbrica deberá instalar y configurar el Adaptador inalámbrico interno Dell. Consulte ["Configuración del Adaptador inalámbrico interno Dell](#page-9-0)" en la página 8 para obtener instrucciones.

### <span id="page-9-0"></span>**Configuración del Adaptador inalámbrico interno Dell**

Antes de instalar la unidad de la impresora en su ordenador, deberá configurar los parámetros de red correspondientes de la impresora.

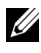

**NOTA:** Puede ser necesaria la siguiente información de red para configurar el Adaptador inalámbrico interno Dell en la impresora.

- Nombre de la red, también conocido como SSID (Service Set ID)
- Autenticación de red y tipo de codificación
- Clave(s) de seguridad o Contraseña

Para obtener más información, comuníquese con su administrador de red inalámbrica o consulte la documentación de red en formato pdf que se suministra.

El modelo Dell 2335dn, Dell 2355dn y el Dell 5330 admiten dos modos de operación inalámbrica estándar, Infraestructura (recomendado) y Ad hoc.

- **Modo Infraestructura (recomendado)**: en modo Infraestructura, los dispositivos o estaciones de trabajo inalámbricos se comunican entre sí a través de un punto de acceso (AP). En Infraestructura, la conexión inalámbrica funciona después de desconectar el cable LAN existente de la impresora (es decir, desconecte el cable LAN cuando se utiliza un punto de acceso).
- **Modo Ad hoc (par a par)**: al modo Ad hoc se le denomina también modo de par a par. En modo Ad hoc, la impresora se comunica directamente con otros dispositivos, sin utilizar un punto de acceso (AP). Si el modo de operación inalámbrica es Ad hoc, el usuario puede utilizar la impresora para imprimir y compartir archivos en comunicación inalámbrica o cableada.

Existen tres formas de configurar el Adaptador inalámbrico interno Dell.

Ya sea

- **Método 1**: utilizar el Panel de operación de la impresora (recomendado para seguridad de red simple como por ejemplo WEP). Consulte la [página](#page-11-0) 10 para obtener instrucciones.
- **Método 2 (solamente Dell 2355dn)**: con el Panel de operación de la impresora (recomendado para redes simples, como la conexión a través de PBC). Consulte la [página](#page-14-0) 13 para obtener instrucciones.

O bien:

• **Método 3**: asignar a la impresora una dirección IP, utilizar la dirección IP para acceder a la impresora y utilizar la de la impresora **Embedded Web Server**. Consulte la [página](#page-16-0) 15 para obtener instrucciones.

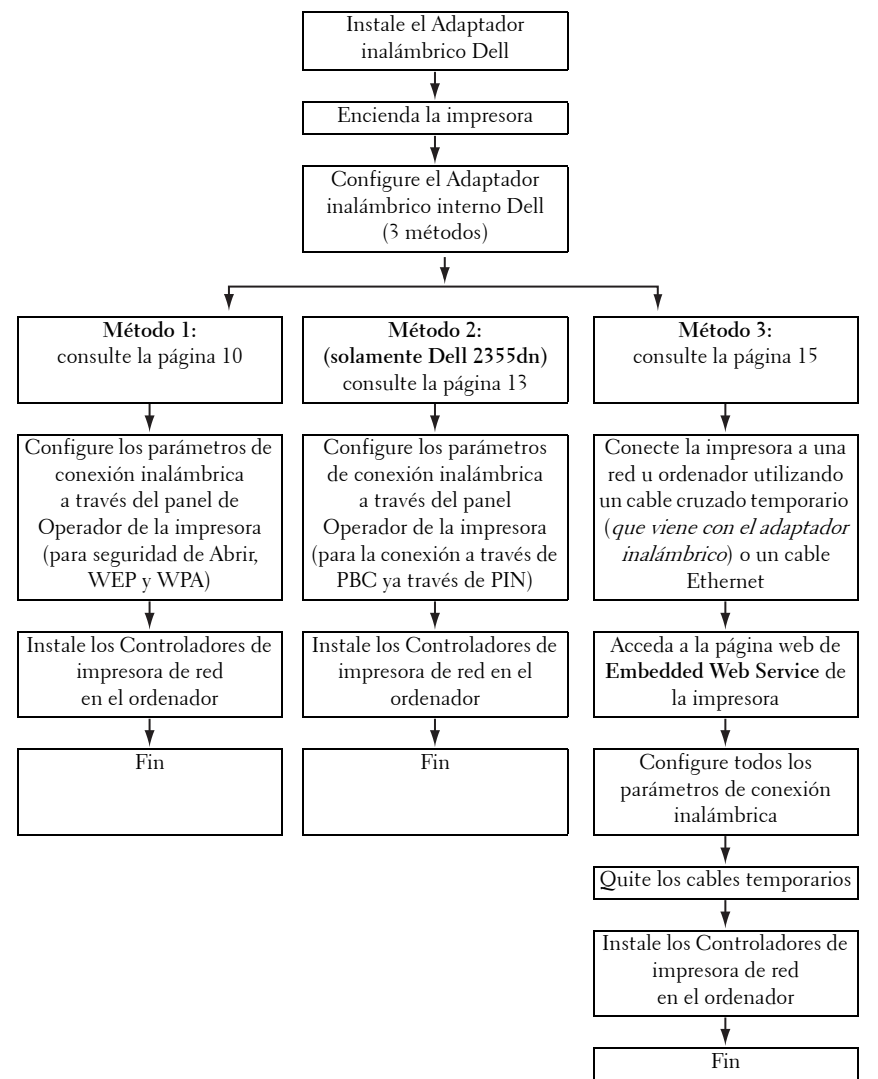

#### <span id="page-11-0"></span>**Método 1**

El Adaptador inalámbrico interno Dell se puede configurar en el panel de operación de la impresora. Este método solamente soporta sistemas de red abierta, seguridad de red WEP y seguridad de red WPA.

- 1 Navegue al submenú inalámbrico en el panel de operación de la impresora. Para la impresora láser monocromo Dell 5330dn:
	- **a** Pulse **Menú** ( $\equiv$ ).
	- **b** Pulse los botones de desplazamiento  $(\wedge \circ \vee)$  para resaltar **Puertos I/O** de red v pulse **Seleccionar**  $(\sqrt{})$ .
	- **c** Pulse los botones de desplazamiento  $(\wedge \circ \vee)$  para resaltar **Inalamb.**  $y$  pulse **Seleccionar**  $(\sqrt{x})$ .

Para MFP Dell 2335dn:

- **a** En el menú principal del panel de operación, diríjase a **Conf.** mediante **los botones de desplazamiento**  $(< \circ >)$  y pulse **Seleccionar**  $(\sqrt{})$ .
- **b** En el menú **Conf.**, diríjase a **Config. Red** mediante **los botones de desplazamiento**  $(\wedge \circ \vee)$  y pulse **Seleccionar**  $(\vee)$ .
- **c** En el menú **Config. Red**, diríjase a **Inalamb.** mediante **los botones de desplazamiento**  $(\wedge \circ \vee)$  y pulse **Seleccionar**  $(\vee)$ .

Para MFP láser Dell 2355dn:

- **a** Pulse **Conf. Conf.** equipo en la pantalla de inicio.
- **b** Pulse el botón Sig. (**b**).
- **c** Pulse las flechas arriba/abajo para seleccionar la **Configuración de red**.
- **d** Pulse las flechas arriba/abajo para seleccionar **Inalámb**.
- **2** Pulse los botones de desplazamiento  $(\wedge \circ \vee)$  para resaltar Configuración **WLAN** y pulse **Seleccionar**  $(\checkmark)$ .

Para MFP láser Dell 2355dn:

Pulse **Conf. WLAN**.

3 Configure el Adaptador inalámbrico interno Dell en base a los requisitos de su red inalámbrica y seguridad de red.

Este método admite dos modos.

 $\Omega$ 

- **Buscar lista**: muestra automáticamente una lista de redes disponibles y solicita una clave de seguridad (si corresponde).
- **10** Esta guía puede utilizarse para impresoras láser Dell™ 5330dn, 2335dn y 2355dn

O bien

• **Personalizado**: permite a los usuarios ingresar un SSID y configurar el modo de seguridad y la clave de forma manual.

A continuación se muestran las primeras pantallas que podrá encontrar.

Para la impresora láser monocromo Dell 5330dn y la impresora multifunción Dell 2335dn:

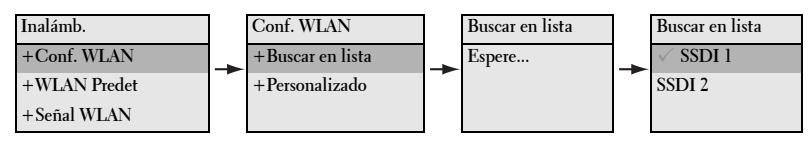

Para MFP Dell 2355dn:

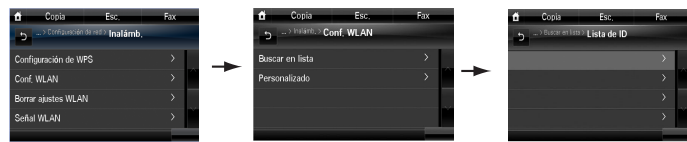

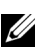

*M* NOTA:

- El Número de canal inalámbrico no aparecerá a menos que se haya seleccionado el modo Ad-Hoc.
- La clave de red distingue mayúsculas de minúsculas.
- Cuando se modifican las opciones de Codificación, cambia la longitud de la clave del mismo modo.

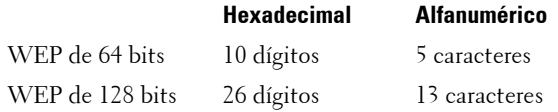

Para obtener más información sobre los modos de seguridad compatibles, consulte el Manual del usuario que se encuentra en el CD de controladores <sup>y</sup> utilidades o software y documentación, o en **http://suport.dell.com**.

4 Verifique que el Adaptador inalámbrico interno Dell esté correctamente configurado a su red mediante la impresión de una **página de configuración**.

Para la impresora láser monocromo Dell 5330dn:

- **a** Pulse **Menú** ( $\equiv$ ).
- **b** Pulse **los botones de desplazamiento**  $(\wedge \circ \vee)$  para resaltar **Informes** y pulse **Seleccionar**  $(\checkmark)$ .

Esta guía puede utilizarse para impresoras láser Dell™ 5330dn, 2335dn y 2355dn **11**

- **c** Pulse los botones de desplazamiento  $(\wedge \circ \vee)$  para resaltar Configuración de red y pulse Seleccionar  $(\checkmark)$ .
- **d** Se imprime la **página de configuración** de la impresora.

Para MFP Dell 2335dn:

- **a** En el menú principal del panel de operación, diríjase a **Conf.** mediante **los botones de desplazamiento**  $(< \circ >)$  y pulse **Seleccionar**  $(\sqrt{})$ .
- **b** En el menú **Conf.**, diríjase a **Informes** mediante **los botones de desplazamiento**  $(\wedge \circ \vee)$  y pulse **Seleccionar**  $(\vee)$ .
- **c** En el menú **Informes**, diríjase a **Configuración de red** mediante **los botones de desplazamiento**  $(\wedge \circ \vee)$  y pulse **Seleccionar**  $(\vee)$ .
- **d** Se imprime la **página de configuración** de la impresora.

Para MFP Dell 2355dn:

- **a** Pulse **Conf. Conf. equipo** en la pantalla de inicio.
- **b** Pulse el botón Sig. ( $\rightarrow$ ).
- **c** Pulse las flechas arriba/abajo para seleccionar **Informes**.
- **d** Pulse las flechas arriba/abajo para seleccionar **Configurac. red**.
- **e** Se imprime la **página de configuración** de la impresora.
- 5 Inserte el CD de controladores y utilidades o el de software y documentación. El archivo **setup.exe** se ejecuta automáticamente.

En caso de que no se abra, ejecute el archivo **setup.exe** desde el CD de controladores y utilidades o el de software y documentación.

6 Seleccione **Instalación de red** y siga las instrucciones en pantalla.

Otorgue acceso al software de instalación de Dell si aparecen advertencias de firewall.

7 Una vez configurada la impresora, deberá imprimir una **página de configuración** para confirmar las configuraciones.

Para la impresora láser monocromo Dell 5330dn:

- **a** Pulse **Menú** ( $\equiv$ ).
- **b** Pulse **los botones de desplazamiento**  $(\land \circ \lor)$  para resaltar **Informes** y pulse **Seleccionar**  $(\checkmark)$ .
- **c** Pulse **los botones de desplazamiento**  $(\wedge \circ \vee)$  para resaltar **Configuración de red** y pulse **Seleccionar** ( ).
- **d** Se imprime la **página de configuración** de la impresora.

Para MFP Dell 2335dn:

- **a** En el menú principal del panel de operación, diríjase a **Conf.** mediante **los botones de desplazamiento**  $(< \circ >$ ) y pulse **Seleccionar**  $(\checkmark)$ .
- **b** En el menú **Conf.**, diríjase a **Informes** mediante **los botones de desplazamiento**  $(\land \circ \lor)$  y pulse **Seleccionar**  $(\lor)$ .
- **c** En el menú **Informes**, diríjase a **Configuración de red** mediante **los botones de desplazamiento**  $(\wedge \circ \vee)$  y pulse **Seleccionar**  $(\vee)$ .
- **d** Se imprime la **página de configuración** de la impresora.

Para MFP Dell 2355dn:

- **a** Pulse **Conf. Conf. equipo** en la pantalla de inicio.
- **b** Pulse el botón Sig. ( $\rightarrow$ ).
- **c** Pulse las flechas arriba/abajo para seleccionar **Informes**.
- **d** Pulse las flechas arriba/abajo para seleccionar **Configurac. red**.
- **e** Se imprime la **página de configuración** de la impresora.

#### <span id="page-14-0"></span>**Método 2: (solamente Dell 2355dn MFP)**

El Adaptador inalámbrico interno Dell se puede configurar en el panel de operación de la impresora. Si la impresora y un punto de acceso (o encaminador inalámbrico) admiten WPS (Wi-Fi Protected Setup™), puede definir fácilmente los ajustes de la red inalámbrica.

- El método PBC (Configuración de botón de comando) permite conectar el dispositivo a conexión de red inalámbrica presionando el botón WPS (PBC) en un punto de acceso (o encaminador inalámbrico) habilitado para WPS (Wi-Fi Protected Setup™), respectivamente.
- El método PIN (Número de identificación personal) lo ayuda a conectar el equipo a una red inalámbrica mediante la introducción de la información de PIN que se proporciona en un punto de acceso (o encaminador inalámbrico) habilitado para WPS (Wi-Fi Protected Setup™).
- 1 Pulse **Conf. Conf. equipo** en la pantalla de inicio.
- **2** Pulse el botón Sig. ( $\rightarrow$ ).
- 3 Pulse las flechas arriba/abajo para seleccionar la **Configuración de red**.
- 4 Pulse las flechas arriba/abajo para seleccionar **Inalámb**.
- 5 Pulse las flechas arriba/abajo para seleccionar **Configuración de WPS**.
- **6** Seleccione el modo WPS que desee.

**Conectado v**í**a PBC**:

- **a** Pulse ( $\sim$ ) cuando aparezca la ventana de confirmación.
- **b** Pulse el botón **In.** en la ventana de información.
- **c** Pulse el botón WPS (PBC) en el punto de acceso (o encaminador inalámbrico) durante los dos minutos posteriores a la aparición de la información.
- **d** El dispositivo se está conectando al punto de acceso (o encaminador inalámbrico).
- **e** Tras finalizar el proceso de conexión a la red inalámbrica, se muestra en la pantalla la información SSID de AP.

**Conectado v**ía **PIN**:

- **a** Pulse (  $\sim$  ) cuando aparezca la ventana de confirmación.
- **b** Pulse el botón **In.** en la ventana de información.
- **c** El PIN de ocho dígitos aparece en la pantalla. Debe escribir el número PIN de ocho dígitos en el equipo que está conectado al punto de acceso (o encaminador inalámbrico). Este proceso debe completarse antes de que transcurran dos minutos.
- **d** El dispositivo se está conectando al punto de acceso (o encaminador inalámbrico).
- **e** Tras finalizar el proceso de conexión a la red inalámbrica, se muestra en la pantalla la información SSID de AP.
- 7 Inserte el CD de controladores y utilidades o el de software y documentación. El archivo **setup.exe** se ejecuta automáticamente.

En caso de que no se abra, ejecute el archivo **setup.exe** desde el CD de controladores y utilidades o el de software y documentación.

8 Seleccione **Instalación de red** y siga las instrucciones en pantalla.

Otorgue acceso al software de instalación de Dell si aparecen advertencias de firewall.

- 9 Una vez configurada la impresora, imprima una **página de configuración** para confirmar los ajustes.
	- **a** Pulse **Conf. Conf. equipo** en la pantalla de inicio.
	- **b** Pulse el botón Sig. ( $\blacktriangleright$ ).
	- **c** Pulse las flechas arriba/abajo para seleccionar **Informes**.
	- **d** Pulse las flechas arriba/abajo para seleccionar **Configurac. red**.

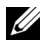

**NOTA:** Tras finalizar el proceso de conexión, puede verificar la información de SSID de AP.

- **a** Pulse **Conf. Conf. equipo** en la pantalla de inicio.
- **b** Pulse el botón Sig. ( $\blacksquare$ ).
- **c** Pulse las flechas arriba/abajo para seleccionar la **Configuración de red**.
- **d** Pulse las flechas arriba/abajo para seleccionar **Inalámb**.
- **e** Pulse las flechas arriba/abajo para seleccionar la **Señal WLAN**.
- **f** Confirme el nombre y el estado del SSID de AP.

#### <span id="page-16-0"></span>**Método 3**

Las impresoras Dell contienen un **Embedded Web Server** (EWS) al cual se puede acceder desde un navegador web en Internet. El EWS brinda acceso de administración y configuración para la impresora Dell, incluso sus configuraciones de red y de conexión inalámbrica. La dirección IP de la impresora es necesaria para acceder a su **Embedded Web Server**.

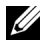

**NOTA:** El Adaptador inalámbrico interno Dell se envía en modo Ad Hoc de forma predeterminada. Para configurar el Adaptador inalámbrico interno Dell en modo Ad Hoc, deberá acceder al **Embedded Web Server** de la impresora mediante una conexión directa a su ordenador. Esto se recomienda únicamente para usuarios avanzados.

#### **Cómo identificar la dirección IP de la impresora**

**1** Encienda la impresora.

Existen dos maneras de acceder a la impresora desde su ordenador.

 $\Omega$ 

• Enchufe el cable Ethernet provisto para conectar la impresora a un puerto o router de red LAN.

O bien

• Conecte temporalmente un extremo del cable Ethernet provisto a la impresora y el otro al ordenador con acceso inalámbrico. Es posible que deba cambiar la configuración de IP de red de su ordenador para comunicarse con la impresora. Consulte la [página](#page-21-0) 20 para obtener instrucciones.

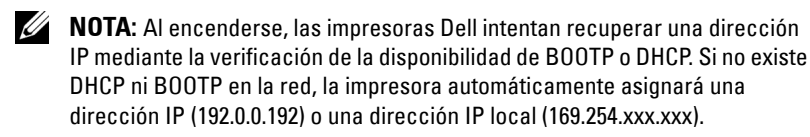

2 Imprima una página de configuración e identifique la dirección IP de la impresora.

Para la impresora láser monocromo Dell 5330dn:

- **a** Pulse **Menú**  $(\equiv)$ .
- **b** Pulse los botones de desplazamiento  $(\land \circ \lor)$  para resaltar **Informes y** pulse **Seleccionar**  $(\checkmark)$ .
- **c** Pulse **los botones de desplazamiento**  $(\wedge \mathbf{o} \vee)$  para resaltar Configuración de red y pulse Seleccionar (√).
- **d** Se imprime la **página de configuración** de la impresora.

Para MFP Dell 2335dn:

- **a** En el menú principal del panel de operación, diríjase a **Conf.** mediante **los botones de desplazamiento**  $(< \circ >$ ) y pulse **Seleccionar**  $( \vee ).$
- **b** En el menú **Conf.**, diríjase a **Informes** mediante **los botones de desplazamiento**  $(\wedge \circ \vee)$  y pulse **Seleccionar**  $(\vee)$ .
- **c** En el menú **Informes**, diríjase a **Configuración de red** mediante **los botones de desplazamiento** ( $\wedge$  o  $\vee$ ) y pulse **Seleccionar** ( $\vee$ ).
- **d** Se imprime la **página de configuración** de la impresora.

Para MFP Dell 2355dn:

- **a** Pulse **Conf. Conf. equipo** en la pantalla de inicio.
- **b** Pulse el botón Sig. ( $\rightarrow$ ).
- **c** Pulse las flechas arriba/abajo para seleccionar **Informes**.
- **d** Pulse las flechas arriba/abajo para seleccionar **Configurac. red**.
- **e** Se imprime la **página de configuración** de la impresora.

#### <span id="page-18-0"></span>**Cómo utilizar Embedded Web Service para configurar el Adaptador inalámbrico interno Dell**

1 Ejecute la ventana de navegador de Internet e ingrese la dirección IP de la impresora en la barra de direcciones (como se muestra en la **página de configuración**).

Acaba de acceder al **Embedded Web Server** (EWS) de la impresora. Ahora puede fijar los parámetros inalámbricos.

2 Seleccione la opción **Conexión inalámbrica** en el panel izquierdo.

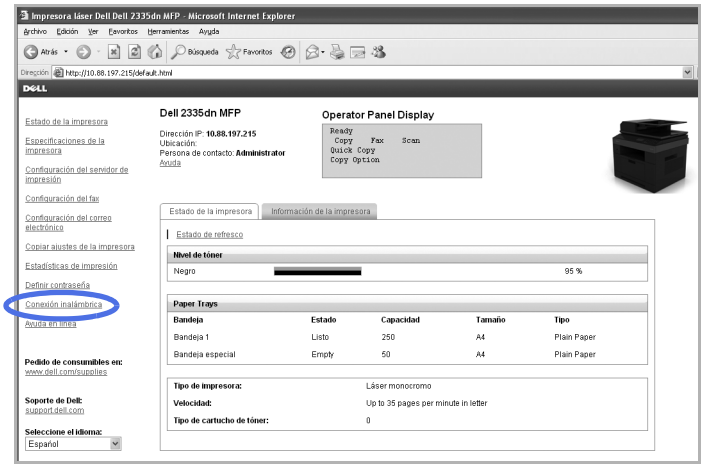

- 3 Seleccione **Asistente** (recomendado) o **Personalizado** para configurar la información de su red.
	- **Modo Asistente**: en este modo la configuración es automática. La impresora mostrará una lista de redes disponibles para elegir. Después de elegir una red la impresora solicitará la clave de seguridad correspondiente.

O bien

• **Modo Personalizado**: en este modo los usuarios pueden brindar su propio SSID o editar el SSID, elegir la seguridad de forma manual y aplicar los parámetros.

4 Una vez que haya establecido la configuración de red, haga clic en el botón **Aplicar** ubicado en la parte inferior de la página para confirmar y aplicar la configuración inalámbrica y quite el cable Ethernet para iniciar la conexión de la red inalámbrica.

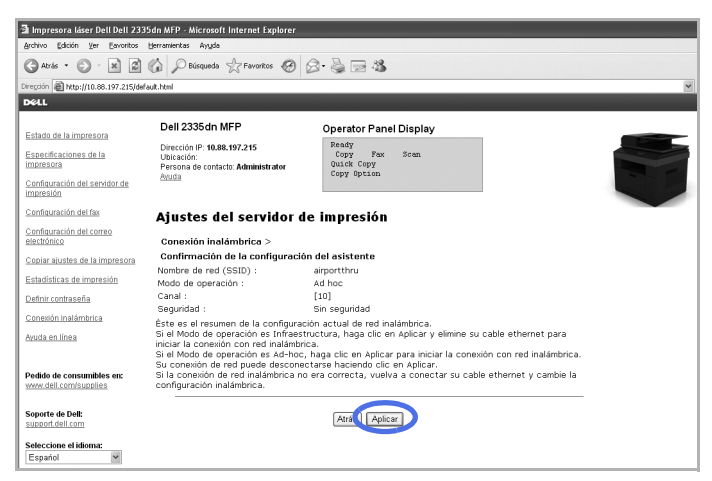

5 Verifique que el Adaptador inalámbrico interno Dell esté correctamente configurado a su red mediante la impresión de una **página de configuración**.

Para la impresora láser monocromo Dell 5330dn:

- **a** Pulse **Menú**  $(\equiv)$ .
- **b** Pulse **los botones de desplazamiento**  $(\land \circ \lor)$  para resaltar **Informes** y pulse **Seleccionar**  $(\sqrt{})$ .
- **c** Pulse los botones de desplazamiento  $(\wedge \circ \vee)$  para resaltar **Configuración de red** y pulse **Seleccionar**  $(\sqrt{})$ .
- **d** Se imprime la **página de configuración** de la impresora.

Para MFP Dell 2335dn:

- **a** En el menú principal del panel de operación, diríjase a **Conf.** mediante **los botones de desplazamiento** (< o >) y pulse **Seleccionar**  $(\sqrt{})$ .
- **b** En el menú **Conf.**, diríjase a **Informes** mediante **los botones de desplazamiento**  $(\wedge \circ \vee)$  y pulse **Seleccionar**  $(\vee)$ .
- **c** En el menú **Informes**, diríjase a **Configuración de red** mediante **los botones de desplazamiento** ( $\wedge$  o  $\vee$ ) y pulse **Seleccionar** ( $\vee$ ).
- **d** Se imprime la **página de configuración** de la impresora.

Para MFP Dell 2355dn:

- **a** Pulse **Conf. Conf. equipo** en la pantalla de inicio.
- **b** Pulse el botón Sig.  $(\rightarrow)$ .
- **c** Pulse las flechas arriba/abajo para seleccionar **Informes**.
- **d** Pulse las flechas arriba/abajo para seleccionar **Configurac. red**.
- **e** Se imprime la **página de configuración** de la impresora.

**NOTA:** Si usted modificó los parámetros de IP o proxy de su ordenador, restáurelos a sus parámetros originales.

6 Inserte el CD de controladores y utilidades o el de software y documentación. El archivo **setup.exe** se ejecuta automáticamente.

En caso de que no se abra, ejecute el archivo **setup.exe** desde el CD de controladores y utilidades o el de software y documentación.

7 Seleccione **Instalación de red** y siga las instrucciones en pantalla. Otorgue acceso al software de instalación de Dell si aparecen advertencias de firewall.

#### <span id="page-21-0"></span>**Apéndice**

#### **Si está utilizando una conexión directa de ordenador a impresora y no está seguro de cómo modificar la dirección IP de su ordenador, siga las instrucciones a continuación.**

Esta guía de solución de problemas es únicamente para sistemas operativos Windows XP; si utiliza un sistema operativo diferente, consulte la función de ayuda de su sistema operativo.

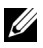

**NOTA:** Deberá desactivar todas las configuraciones de servidor proxy utilizadas en su ordenador (si corresponde).

Si utiliza Windows XP Internet Explorer 6 se puede hacer al abrir una ventana de navegador web y seleccionar Herramientas  $\rightarrow$  Opciones de Internet  $\rightarrow$ Conexiones  $\rightarrow$  Configuración de LAN  $\rightarrow$  Servidor proxy.

#### **Cómo configurar la dirección IP de su ordenador para que coincida con la dirección IP que aparece en la página Configuración de red.**

Si utiliza Windows XP, podrá utilizar el siguiente método.

- 1 Seleccione **Conexiones de red** en el Panel de control del ordenador.
- 2 Seleccione la conexión LAN que esté utilizando. Haga clic con el botón derecho del ratón y seleccione **Propiedades**.
- 3 Busque el **Protocolo de Internet (TCP/IP)**. Selecciónelo y visualice sus **Propiedades**.
- 4 Tome nota de las configuraciones actuales en la pantalla **Propiedades**. Deberá restaurar estas configuraciones a su ordenador una vez que se haya configurado el Adaptador inalámbrico interno Dell.
- 5 Seleccione **Usar la siguiente dirección IP**.
- 6 Para la dirección IP, ingrese los primeros tres grupos de números para hacer coincidir la dirección IP de la impresora (como aparece en la **página de configuración** impresa). Deberá modificar el último grupo de números para que sea diferente de la dirección IP de la impresora.

Por ejemplo, si la dirección IP asignada a su impresora es 192.0.0.192, debe configurar la dirección IP de su ordenador dentro del mismo rango (por ejemplo, 192.0.0.191 ó 192.0.0.193).

- 7 Copie la máscara subred y el gateway predeterminado como aparece en la **página de configuración**.
- 8 Ahora debería tener acceso al **Embedded Web Server** de la impresora.

9 Diríjase a ["Cómo utilizar Embedded Web Service para configurar el](#page-18-0)  [Adaptador inalámbrico interno Dell" en la página 17](#page-18-0) para completar la configuración del Adaptador inalámbrico interno Dell.

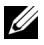

**NOTA:** Recuerde restaurar las configuraciones de IP y proxy en su ordenador cuando haya terminado de configurar el Adaptador inalámbrico interno Dell.

# <span id="page-23-0"></span>**Apéndice A. Set IP Address Utility**

Este programa sirve para la configuración IP de red que utiliza la dirección MAC, que es el número de serie del hardware de la tarjeta de impresora o de la interfaz de red. Especialmente, sirve para que el administrador de red configure varias IP de red al mismo tiempo.

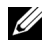

**NOTA:** Sólo puede utilizar el programa Set IP Address Utility cuando su impresora está conectada a una red.

- 1 Conecte el cable directo de red a su impresora/MFP.
- 2 Imprima la página de configuración de red de la impresora/MFP para ver la configuración de red actual y la dirección MAC. Consulte una guía de usuario de la impresora/MFP para imprimir la página de configuración de red.
- 3 En el menú Inicio seleccione **Programas**  $\rightarrow$  Dell  $\rightarrow$  Impresoras Dell  $\rightarrow$ Dell 2335dn MFP  $\rightarrow$  Set IP Address Utility. O bien

En el menú Inicio seleccione **Programas** → Dell Printes → nombre del controlador de impresora  $\rightarrow$  Set IP Address Utility.

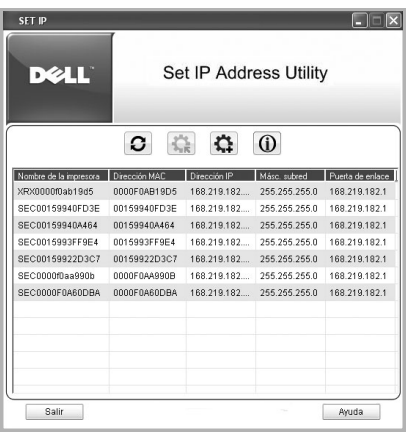

- 4 Haga clic en la ventana SetIP para abrir la ventana de configuración TCP/IP.
- 5 Introduzca la dirección de MAC de la tarjeta de red, la dirección IP, la máscara de subred, el gateway predeterminado y, a continuación, haga clic en **Aplicar**.

**NOTA:** Introduzca la dirección de MAC sin los dos puntos (:).

- 6 Haga clic en **Aceptar**.
- 7 Haga clic en **Salir** para cerrar el programa SetIP.

# <span id="page-24-0"></span>**Apéndice B. Protocolos de gestión**

Antes de utilizar su impresora/MFP de red, tal vez deba comprobar o configurar algunos parámetros mediante protocolos de gestión.

## <span id="page-24-1"></span>**DHCP/BOOTP**

El protocolo de configuración dinámica de host (DHCP, Dynamic Host Configuration Protocol) es un protocolo de comunicaciones que permite a los administradores de redes centralizar la gestión y automatizar la asignación de direcciones IP de una red. En una red IP, cada dispositivo debe identificarse mediante una dirección IP única. El protocolo DHCP permite al administrador de la red supervisar y distribuir direcciones IP desde una ubicación central y enviar una nueva dirección IP automáticamente cada vez que un dispositivo se conecta en un lugar distinto de la red.

El protocolo de arranque-asignación (BOOTP, Bootstrap Protocol) es un protocolo de red UDP/IP que permite la configuración automática y dinámica de un host durante su arranque, sin la supervisión del usuario. El protocolo BOOTP proporciona los medios para notificar a un host la dirección IP que tiene asignada, la dirección IP del servidor y otros parámetros de configuración, como la máscara de subred local, el desfase horario de la zona horaria local y las direcciones de los routers predeterminados. Mediante BOOTP, también es posible transferir al host distintas direcciones de servidores de Internet.

DHCP se encuentra activado de forma predeterminada en el servidor de impresión de red. Tras el arranque, el servidor de impresión de red obtendrá una dirección IP automáticamente del servidor DHCP, siempre que exista uno. Para configurar una dirección IP de forma manual consulte el manual del usuario.

#### **Configuración de DHCP/BOOTP**

Para activar o desactivar DHCP/BOOTP, utilice el panel de control de la impresora/MFP o **Embedded Web Service** (EWS).

## <span id="page-24-2"></span>**HTTP**

HTTP (Hypertext Transfer Protocol) es un protocolo de capa de aplicación para sistemas de información hipermedia distribuidos y colaborativos. Se trata de un protocolo genérico, sin memoria que puede emplearse para numerosas tareas además de su uso habitual para hipertexto, por ejemplo, en servidores de nombres y sistemas de gestión de objetos distribuidos. Cuando conecta la impresora de red mediante el navegador web, está empleando el protocolo HTTP.

La tarjeta de impresora de red incluye un servidor web incorporado, EWS. Puede configurar y gestionar el servidor de impresión de red mediante **Embedded Web Service** utilizando HTTP sobre TCP/IP.

## <span id="page-25-0"></span>**SNMP**

El protocolo simple de administración de redes (SNMP, Simple Network Management Protocol), parte del conjunto de protocolos TCP/IP, es un protocolo de capa de aplicación que facilita el intercambio de información de gestión entre dispositivos de red. Permite a los administradores de red controlar y configurar dispositivos de red de forma remota, localizar y solucionar problemas en la red y planificar el crecimiento de la infraestructura.

El control y seguimiento de los dispositivos de red se lleva a cabo mediante cuatro comandos básicos SNMP:

- **Get**: se emplea en el servidor de gestión de red para realizar el seguimiento de los dispositivos de red. El servidor examina distintas variables que se almacenan en los dispositivos.
- **Set**: se emplea en el servidor de gestión de red para controlar los dispositivos gestionados. El servidor cambia los valores de las variables almacenadas en los dispositivos.
- **Trap**: se emplea en los dispositivos de red para comunicar eventos de forma asíncrona al servidor de gestión de red. Cuando se dan ciertos tipos de eventos, un dispositivo envía un comando "trap" al servidor especificado.
- **Get Next**: se emplean en el servidor de gestión de red para determinar qué variables admite un dispositivo de red y reunir información secuencial en tablas de variables, por ejemplo una tabla de redireccionamientos.

#### **Configuración de SNMP**

Para acceder al servidor de impresión de red mediante SNMP, debe especificar correctamente un nombre de comunidad y el permiso de acceso correspondiente. Existen dos permisos de acceso: lectura y escritura.

Para asignar las direcciones IP de los servidores de eventos y nombres de comunidad (direcciones IP) de los dispositivos de red mediante **Embedded**  Web Service, seleccione Configuración del servidor de impresión → Ajustes **del servidor de impresión**.

#### **Uso de SNMP**

EWS permite acceder a los dispositivos de red que emplean SNMP, configurarlos y gestionarlos. Puede utilizar otras aplicaciones de navegación MIB (Management Information Base) que permitan acceder a la información de gestión de dispositivos de red.

## <span id="page-26-0"></span>**SLP**

SLP (Service Location Protocol) es un protocolo de red estándar en Internet que proporciona un entorno que permite a las aplicaciones de red descubrir la presencia, ubicación y configuración de los servicios de red disponibles en entornos corporativos, tales como impresoras, servidores web, equipos de fax, cámaras de vídeo, sistemas de archivos, dispositivos de copia de seguridad (unidades de cinta), bases de datos, directorios, servidores de correo o calendarios.

Para localizar servicios en la red, los usuarios de aplicaciones de red deben proporcionar el nombre del servidor o dirección de red del dispositivo que proporciona el servicio deseado. Sin embargo, SLP elimina esta exigencia, de forma que el usuario no debe conocer el nombre del host que proporciona el servicio. El usuario únicamente debe introducir el tipo de servicio deseado y un conjunto de atributos o palabras clave que describan al mismo.

Con esta descripción, SLP determina la dirección de red que ofrece el servicio solicitado por el usuario. Los administradores no necesitan configurar los ordenadores clientes para encontrar nuevos servicios o eliminar los que ya no están disponibles. SLP utiliza transmisión multidifusión, o multipunto, y puede funcionar más allá de los límites de una subred.

#### **Configuración de SLP**

Puede configurar los ajustes del protocolo SLP mediante **Embedded Web Service**. Diríjase a Configuración del servidor de impresión → Ajustes del **servidor de impresión SLP**.

- **Protocolo SLP**: permite activar o desactivar SLP.
- **Zona 1 ~ 3**: una zona es un conjunto de servicios y una cadena empleada para agrupar los recursos según su ubicación, red o categoría administrativa. El nombre de zona no puede tener más de 32 caracteres.
- **Tipo de mensaje**: puede seleccionar el tipo de mensaje SLP saliente que se envía a los dispositivos de la red. El valor predeterminado es **Multidifusión**.
- **TTL de multidifusión SLP**: el valor es de 1 a 255.
- **Tiempo de vida de registro (en horas)**: puede definir el tiempo en segundos que transcurrirá hasta que finalice el registro del agente servidor.
- **MTU SLP**: el valor es de 484 a 32768.
- **Puerto SLP en uso**: el número de puerto está establecido en 427.
- **Direcciones de multidifusión**: el valor de la dirección de multidifusión está establecido en 239.255.255.253, 224.0.1.127.

#### **Uso de SLP**

Una vez seleccionada la opción SLP activado, el servidor de impresión de red funciona como un agente de servicios y el agente del usuario, por ejemplo EWS, busca el servidor de impresión de red mediante el protocolo SLP.

### <span id="page-27-0"></span>**DNS dinámico (DDNS)**

DNS (Domain Name System) se utiliza para registrar nombres de dominios y proporciona un servicio de resolución de nombres de servidores a direcciones IP. En dispositivos de impresión, puede utilizarse DNS para registrar el nombre de dominio de la impresora, de forma que los clientes de servidor de la impresora pueden referirse a la impresora mediante su nombre de host en vez de su dirección IP. De este modo, aunque se modifique la dirección IP de la impresora, todos los clientes podrán seguir utilizándola sin necesidad de configurarla de nuevo. Acceder a una impresora mediante su dirección IP no es conveniente y puede dar lugar a bloqueos si las direcciones IP se asignan de forma dinámica mediante un servidor DHCP. Resulta más cómodo para los usuarios que el servidor DHCP pueda informar automáticamente al servidor DNS del cambio de dirección IP de la impresora. El nombre de la impresora se empleará como nombre DNS.

#### **Configuración de DDNS**

1 Permita que el servidor DHCP proporcione información actualizada al servidor DNS.

2 Mediante **Embedded Web Service** el servidor de impresión de red funciona como un agente de servicios y el agente del usuario.

Si conecta su impresora de red por medio de un navegador web, podrá activar esta opción. Diríjase a **Configuración del servidor de impresión**  → Ajustes del servidor de impresión → TCP/IP → Dirección del **servidor DNS**.

3 Ajuste el método de asignación de dirección IP del servidor de impresión de red a **DHCP** y reinicie la impresora.

El servidor DNS actualizará su base de datos y los usuarios podrán utilizar el nombre de la impresora en lugar de su dirección IP.

### <span id="page-28-0"></span>**WINS**

Antes de que se definiera DDNS, únicamente se podía actualizar el DNS manualmente cuando los servidores DHCP proporcionaban o eliminaban automáticamente direcciones IP. Por ese motivo, los listados de los servidores DNS a menudo eran obsoletos. Como respuesta a esta limitación, Microsoft desarrolló la tecnología WINS (Windows Internet Name Service) que permitió solucionar este problema para los nombres NetBIOS.

Microsoft recomienda migrar a Dynamic DNS en lugar de utilizar WINS. Sin embargo, muchos clientes (incluso Microsoft) todavía utilizan sistemas WINS y necesitan dispositivos que puedan funcionar con esta tecnología. Los dispositivos deben ser compatibles con WINS, al menos por ahora, de forma que permitan el registro y la resolución dinámicas de nombres NetBIOS en direcciones IP.

WINS proporciona una base de datos distribuida en la que se registran y consultan asignaciones dinámicas de nombres NetBIOS a direcciones IP en entornos de redes con redireccionamientos. Se trata de la mejor opción para la resolución de nombres NetBIOS en entornos de red con redireccionamientos, ya que se ha diseñado para solucionar los problemas típicos de resolución de nombres que ocurren en redes complejas integradas en Internet.

#### **Configuración de WINS**

Acceda a **Embedded Web Service** y diríjase a **Configuración del servidor de impresión → Ajustes del servidor de impresión → TCP/IP → Dirección de servidor WINS primaria/Dirección de servidor WINS secundaria**. Deberá configurar dos direcciones de servidor WINS, el Servidor WINS primario y el Servidor WINS secundario. El valor predeterminado es 0.0.0.0.

#### **En un servidor DHCP**

Un servidor DHCP puede admitir la opción NBNS (NetBIOS Name Server). El administrador debe configurar la dirección IP del servidor WINS en la opción NBNS.

- 1 Ajuste el método de asignación de dirección IP del servidor de impresión de red a DHCP.
- 2 Reinicie el servidor de impresión.

El servidor WINS actualizará el nombre NetBIOS de la impresora en su base de datos. Los usuarios podrán utilizar el nombre de la impresora en lugar de su dirección IP.

#### **En el servidor de impresión de red**

- 1 Configure la dirección del servidor WINS mediante **Embedded Web Service**.
- 2 Reinicie el servidor de impresión.

El servidor WINS actualizará el nombre NetBIOS de la impresora en su base de datos. Los usuarios podrán utilizar el nombre de la impresora en lugar de su dirección IP.

### <span id="page-29-0"></span>**Bonjour**

Bonjour permite que un sistema de red pueda descubrirse y conocerse fácilmente mediante software cliente compatible con Bonjour, como la utilidad Centro de impresión de Mac OS X. Para obtener más información, consulte la [página 46.](#page-47-1)

## <span id="page-30-0"></span>**UPnP**

UPnP es una arquitectura para las populares conexiones de red punto a punto, electrodomésticos inteligentes, dispositivos inalámbricos y ordenadores de todo tipo. Se ha diseñado para aportar un sistema de conectividad estándar flexible y fácil de utilizar en redes ad hoc o sin administración, ya sea en el hogar, pequeños negocios, espacios públicos o conexiones a Internet.

UPnP es una arquitectura de red abierta y distribuida que se nutre de las tecnologías Web y TCP/IP para proporcionar conexiones de red transparentes, además de controlar y transferir datos entre dispositivos conectados en espacios domésticos, comerciales o públicos.

UPnP es mucho más que una simple ampliación del estándar de conexión de periféricos "plug and play". Se ha diseñado para conseguir resultados sin ninguna configuración, entornos de red "invisibles" y descubrir de forma automática una amplísima gama de categorías de dispositivos de numerosos fabricantes. Esto significa que un dispositivo puede unirse automáticamente a una red, obtener una dirección IP, comunicar sus prestaciones y aprender acerca de la presencia y características de otros dispositivos. Los servidores DHCP y DNS son opcionales y se utilizan sólo si están disponibles en la red, mientras que un dispositivo puede abandonar la red de forma sencilla y automática sin dejar ningún rastro no deseado.

UPnP admite 6 pilas de protocolo para control de direcciones, descubrimiento de dispositivos, descripción, control, gestión de eventos y presentación, pero la tarjeta de interfaz de red inalámbrica admite únicamente el protocolo SSDP (Simple Service Discovery Protocol) que permite el control de direcciones, descripciones y descubrimiento de dispositivos.

#### **Configuración de UPnP**

- **Panel de control**: consulte los ajustes del Menú Red en el Manual de usuario de la impresora.
- **Embedded Web Service** (EWS): seleccione **Configuración del servidor**  de impresión → Ajustes del servidor de impresión → UPnP(SSDP).
	- **IP automática activada**: puede activar o desactivar la asignación automática de direcciones IP. Cuando esta opción está seleccionada, el servidor de impresión de red no puede encontrar el punto de control y

recibir una dirección IP desde el punto de control. El servidor de impresión de red creará una dirección IP del tipo "169.254.XXX.XXX".

- **Multidifusión de DNS activada**: SSDP permite usar multidifusión de DNS.
- **SSDP activado**: puede activar o desactivar SSDP.
- **TTL SSDP**: puede especificar el número máximo de subredes que pueden atravesar las multidifusiones SSPD.

#### **Uso de UPnP**

Si SSDP (Simple Service Discovery Protocol) se encuentra activado, el servidor de impresión de red se comprueba desde un punto de control. Este punto de control es una aplicación que admite la localización de dispositivos UPnP. La información acerca de las funciones de búsqueda y control del dispositivo servidor de impresión se visualiza en una página XML (http://xxx.xxx.xxx.xxx:5200/printer.xml).

# <span id="page-32-0"></span>**Apéndice C. Protocolos de impresión**

Antes de configurar los puertos de impresión en red, debe instalar el controlador de la impresora en el puerto local (LPT) del sistema. Consulte el manual del usuario de su impresora/MFP.

### <span id="page-32-1"></span>**Puerto TCP/IP estándar**

Puede imprimir sus documentos en la impresora de red al crear un puerto TCP/IP estándar.

#### **Configuración de TCP/IP estándar en Windows 2000/XP/ Server 2003/Server 2008/Vista/7/Server 2008 R2**

Puede activar o desactivar el puerto de impresión estándar TCP/IP mediante EWS (**Embedded Web Service**).

También puede modificar el número de puerto del puerto TCP/IP estándar. El número de puerto predeterminado es 9100.

#### **Creación de un puerto TCP/IP estándar**

**1** Para Windows 2000, haga clic en el botón Inicio → Configuración → **Impresoras**.

Para Windows XP/Server 2003, haga clic en el botón **Inicio** y diríjase a **Impresoras y faxes**.

Para Windows Vista/Server 2008, haga clic en el botón **Inicio** y en Panel de control  $\rightarrow$  Hardware y sonido  $\rightarrow$  Impresoras.

Para Windows 7, haga clic en el botón **Inicio** y en **Panel de control**  → Hardware y sonido → Dispositivos e Impresoras.

Para Windows Server 2008 R2, haga clic en el botón **Inicio** y en Panel de control → Hardware → Dispositivos e Impresoras.

- 2 Haga clic en **Agregar una impresora** o doble clic en **Agregar impresora** y, a continuación, en **Siguiente**.
- 3 Haga clic en **Impresora local conectada a este equipo** o **Impresora local** y, a continuación, en **Siguiente**.

Compruebe que **Detectar e instalar mi impresora Plug and Play automáticamente** no está seleccionado.

4 Haga clic en **Crear un nuevo puerto**, seleccione **Puerto TCP/IP estándar** de la lista Tipo de puerto y haga clic en **Siguiente**.

- 5 Haga clic en **Siguiente**.
- 6 Ingrese la dirección IP o nombre de DNS de su impresora de red y haga clic en **Siguiente**. Para el nombre del puerto, Windows ingresará un nombre predeterminado.

Puede cambiarlo por un nombre más fácil de recordar.

7 Siga las instrucciones de la pantalla para completar la instalación.

A continuación, podrá seleccionar la impresora en el cuadro de diálogo Configurar impresión.

## <span id="page-33-0"></span>**Puerto LPR**

LPD (Line Printer Daemon) es el protocolo asociado a los servicios de cola de impresión en línea. Los usuarios pueden utilizar el servicio de impresión LPD del servidor de impresión de red a través del puerto LPR. La mayoría de los sistemas operativos, como Microsoft Windows 2000/XP/ Server 2003/Server 2008/Vista/7/Server 2008 R2, Linux, y UNIX, admiten la impresión a través de puerto LPR.

#### **Configuración de un puerto LPR**

Puede activar o desactivar el puerto de impresión LPR mediante **Embedded Web Service**.

#### **En Windows 2000/XP/Server 2003/Server 2008/Vista/7/Server 2008 R2**

Para añadir un puerto LPR en Windows 2000/XP/Server 2003/ Server 2008/Vista/7/Server 2008 R2, los usuarios deben instalar un puerto TCP/IP estándar predeterminado y, a continuación, modificar el protocolo de impresión en las propiedades de la impresora. Para instalar el puerto TCP/IP estándar, consulte la [página 31.](#page-32-1)

**1** Para Windows 2000, haga clic en el botón **Inicio → Configuración → Impresoras**.

Para Windows XP/Server 2003, haga clic en el botón **Inicio** y diríjase a **Impresoras y faxes**.

Para Windows Vista/Server 2008, haga clic en el botón **Inicio** y en Panel de control  $\rightarrow$  Hardware y sonido  $\rightarrow$  Impresoras.

Para Windows 7, haga clic en el botón **Inicio** y en **Panel de control**  → Hardware y sonido → Dispositivos e Impresoras.

Para Windows Server 2008 R2, haga clic en el botón **Inicio** y en Panel de control  $\rightarrow$  Hardware  $\rightarrow$  Dispositivos e Impresoras.

- 2 Haga clic con el botón derecho en la impresora que desee y seleccione **Propiedades**.
- 3 Haga clic en **Puertos**.
- 4 Asegúrese de que el puerto TCP/IP estándar apropiado se encuentra seleccionado y haga clic en **Configurar puerto**.
- 5 Seleccione **LPR** de la sección Protocolo.
- 6 Introduzca el nombre de la cola de impresión y haga clic en **Aceptar**.
- 7 Haga clic en **Aceptar** para cerrar la ventana de propiedades.

#### **En Unix**

Según la versión específica de su sistema Unix, es posible que varíe la configuración LPD. Consulte la documentación del sistema utilizado para obtener información sobre las instrucciones correctas para el sistema.

### <span id="page-34-0"></span>**Puerto IPP**

IPP (Internet Printing Protocol) permite imprimir a través de Internet, de forma que puede enviar una tarea de impresión a la impresora desde una ubicación remota siempre que se encuentre conectado a Internet, independientemente del sistema operativo empleado o del lugar donde se encuentre.

#### **Configuración de IPP en el servidor de impresión**

El administrador de la red debe indicar la información necesaria para el uso de IPP, por ejemplo el URI (Uniform Resource Identifier).

- 1 Abra su navegador web habitual y acceda a **Embedded Web Service**.
- 2 Haga clic en **Configuración del servidor de impresión Ajustes del servidor de impresión IPP**.
- 3 Configure los parámetros IPP:
	- **Protocolo IPP**: fije este valor como Activado para utilizar el protocolo IPP o Desactivado para no utilizarlo.
- **Ruta de red**: introduzca la URL de la impresora con el siguiente formato: ipp://dirección IP de la impresora o http://dirección IP de la impresora:631 (por ejemplo: ipp://168.10.17.82 o http://168.10.17.82:631); 631 es el número de puerto IPP.
- **Programa de autenticación**: seleccione un esquema entre Ninguno, Básico y Digest. El esquema Digest se basa en un simple paradigma de problema-respuesta que utiliza un valor para la ocasión que es generado en forma única y aleatoria por el servidor. Una respuesta válida contiene una suma de comprobación (la suma MD5 predeterminada) del usuario, la contraseña, el valor dado para la ocasión, el método de HTTP, y la URI solicitada. De esta forma, nunca se envía la contraseña sin codificar para evitar las fallas más graves de la autenticación Básica.
- **Nombre de usuario, Contraseña**: el nombre de usuario y contraseña pueden incluir de la A a la Z, de la a a la z, del 0 al 9, y otros símbolos  $1#$ \$%&()+-./{}~ @.
- **Verificar contraseña**: el caracter válido es el mismo que en Contraseña.
- 4 Haga clic en **Enviar**.

#### **Configuración de la seguridad IPP**

EWS permite a los administradores elegir un método de autenticación y crear o modificar cuentas de usuario.

- 1 Abra su navegador web habitual y acceda a **Embedded Web Service**.
- 2 Haga clic en **Configuración del servidor de impresión Ajustes del**   $s$ ervidor de impresión  $\rightarrow$  IPP.
	- **• Autenticación**: puede definir un nombre de usuario y un método de encriptación de contraseña (consulte el sistema de autenticación de resumen en RFC).
	- **• User DB**: puede definir un nombre de usuario y una contraseña para la impresión IPP. Puede configurar una base de datos de usuarios de hasta diez elementos.
- 3 Haga clic en **Enviar**.

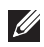

**NOTA:** Un nombre de usuario debe ser único y no debe incluir símbolos. La longitud del nombre de usuario y de la contraseña debe ser inferior a siete caracteres.
# **Apéndice D. Funciones adicionales**

Las siguientes son funciones adicionales que puede utilizar mediante EWS (Embedded Web Service).

## **Ajuste de las propiedades de la impresora**

Puede consultar y modificar las propiedades de impresora y documentos de una impresora instalada. Para las propiedades que no sean compatibles con el controlador de impresión, aparecerá un mensaje de error que indica que la propiedad no es compatible. Dichos ajustes únicamente se emplearán al imprimir desde ese sistema a la impresora. Sin embargo, los parámetros indicados no afectarán las propiedades de impresión de la impresora de red.

## <span id="page-36-0"></span>**Actualización del firmware (HTTP)**

[Puede actualizar el firmware de la impresora a través del protocolo HTTP.](http://suport.dell.com)  Primero, debe descargar el firmware de la página web de Dell (http://support.dell.com).

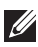

**NOTA:** Antes de actualizar el firmware, asegúrese de que introduce los parámetros TCP/IP en el servidor de impresión.

- 1 Abra su navegador web habitual y acceda a **Embedded Web Service**.
- **2** Haga clic en Especificaciones de la impresora → Mantenimiento → **Actualizar el firmware del servidor de impresión**.
- 3 Haga clic en **Examinar** y seleccione el nuevo firmware que ha descargado.
- 4 Haga clic en **Actualizar firmware de la impresora**.
- **NOTA:** La actualización del firmware lleva varios minutos. Una vez completada la actualización, la impresora se reiniciará.

## **Valor predeterminado (HTTP/SNMP)**

Puede restablecer todos los parámetros de red a sus valores predeterminados.

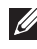

**NOTA:** Todos los valores predeterminados se aplicarán cuando se reinicie el servidor de impresión.

# <span id="page-36-1"></span>**Filtrado IP**

Esta característica de seguridad (**Filtrado IP**) permite evitar accesos no autorizados mediante la red al servidor de impresión de red en función de direcciones IP definidas por el administrador a través de EWS.

- 1 Abra su navegador web habitual y acceda a **Embedded Web Service**.
- 2 Seleccione **Configuración del servidor de impresión Otras funciones Filtrado IP**.
- 3 Configure un filtro IP.
	- **• Filtrado IP**: puede activar o desactivar el filtrado IP.
	- **• Dirección IP 1** ~ **Dirección IP 10**: puede introducir direcciones IP filtradas. Los usuarios con las direcciones IP aquí definidas podrán acceder al servidor de impresión de red.
	- **• Filtrado IPv6**: puede activar o desactivar el filtrado IPv6.
- 4 Haga clic en **Enviar**.

Únicamente los administradores de sistema o usuarios autorizados pueden configurar, mediante EWS, las direcciones IP que pueden acceder al dispositivo. Puede definir y configurar hasta 10 direcciones o rangos de direcciones. Los usuarios autorizados pueden cambiar la acción (Aplicar/Deshacer) e imprimir en el servidor de impresión de red.

**NOTA:** Los rangos de direcciones no deben contener valores "null" o "0.0.0.0".

## **Reinicio**

- 1 Abra su navegador web habitual y acceda a **Embedded Web Service**.
- 2 Haga clic en **Configuración del servidor de impresión Otras funciones → Reiniciar equipo.**

Puede reiniciar el servidor de impresión de red si los ajustes de red no se aplican correctamente o la tarjeta de red se encuentra desconectada de la red.

## **Velocidad Ethernet**

Puede ajustar la velocidad de comunicación en conexiones Ethernet.

- 1 Abra su navegador web habitual y acceda a **Embedded Web Service**.
- 2 Haga clic en **Especificaciones de la impresora Parámetros de la impresora MENÚ de red**.
	- **• Velocidad**: Automático, 10 Mbps (semidúplex), 10 Mbps (dúplex completo), 100 Mbps (semidúplex), 100 Mbps (dúplex completo). Seleccione una velocidad Ethernet de la lista desplegable.
- **•** 1000 Mbps (dúplex completo) únicamente para la impresora láser monocromo Dell 5330dn.
- 3 Haga clic en **Enviar**.

# **Apéndice E. Entorno NetWare**

Esta tarjeta de impresora de red es compatible con redes Novell NetWare, versiones 3.x, 4.x, 5.x y 6.x. Puede imprimir en la impresora de red desde cualquier cliente NetWare conectado a la red. En esta sección se describe cómo imprimir con la tarjeta de impresora de red en un entorno NetWare.

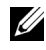

**NOTA:** Esta sección se aplica a la impresora láser monocromo Dell 5330dn.

## **Impresión en NetWare**

<span id="page-39-0"></span>La arquitectura de impresión en NetWare se compone de los siguientes elementos:

## **Impresoras**

Dispositivos físicos de impresión que pueden estar conectados a servidores de archivos NetWare, equipos NetWare dedicados a servicios de impresión, estaciones de trabajo NetWare o directamente a la red. La impresora de red corresponde a la última categoría.

## **Colas de impresión**

Estas colas se encuentran en servidores de archivos NetWare donde se almacenan las tareas de impresión antes de imprimirse.

## **Servidores de impresión**

Programas que transfieren las tareas de impresión de las colas a las impresoras. Los servidores de impresión pueden operar desde distintos puntos de la red NetWare:

- Pueden encontrarse en el servidor de archivos NetWare (modo RPRINTER). Esta opción añade una carga adicional a los servidores de archivos.
- Pueden encontrarse en las propias impresoras (modo PSERVER). En tal caso, se libera al servidor de archivos de la carga de impresión y se evita disponer de equipos NetWare dedicados como servidores de impresión. El rendimiento de impresión será superior, ya que la impresora dispone de software y hardware optimizados para la impresión en red. Además, el servidor de impresión y la impresora física se encuentran muy cerca y los datos de impresión no deben desplazarse por la red desde el servidor hasta la impresora.

Por otra parte, las impresoras conectadas a estaciones de trabajo NetWare pueden compartirse con el resto de la red. Para ello se emplea RPRINTER en la estación de trabajo y se configura la impresora como impresora remota. Los servidores de impresión pueden interactuar entonces con el programa RPRINTER de la estación de trabajo para gestionar la impresión. La configuración de la impresión en entornos NetWare implica la creación de impresoras, colas de impresión, servidores de impresión y las asociaciones correspondientes en el servidor de archivos NetWare.

La configuración de impresoras, colas y servidores de impresión en el servidor de archivos, puede gestionarse con la ayuda de las utilidades que proporciona NetWare, como PCONSOLE y NWADMIN.

## <span id="page-40-0"></span>**Configuración de NetWare**

La configuración de NetWare permite introducir los nombres de los objetos NetWare implicados en las tareas de impresión en red. Las colas de impresión NetWare deben asignarse a los servidores de impresión NetWare que haya configurado en la tarjeta de impresión de red. En la configuración de NetWare puede definir servicios NDS (Novell Directory Services), Bindery, o ambos. NDS se utiliza en NetWare 4.x/5.x/6.x; Bindery se utiliza en NetWare 3.x o NetWare 4.x/5.x/6.x con emulación Bindery.

Puede configurar IPX/SPX en **Embedded Web Service**. Seleccione Configuración del servidor de impresión → Ajustes del servidor de **impresión Netware**.

- **Protocolo Netware**: seleccione esta opción si tiene una red NetWare conectada con el servidor de impresión de red.
- **Tipo de marco**: puede seleccionar entre Ethernet\_802.2, Ethernet\_802.3, Ethernet II, SNAP. Debe seleccionar al menos un tipo de estructura.
- **Intervalo de sondeo de cola**: introduzca el intervalo de Cola entre 1 ~ 300 que fija el tiempo para comprobar trabajos en la cola de impresora Netware.
- **Nombre del servidor de impresión**: introduzca el nombre del objeto de impresora para el servidor Netware.
- **Árbol NDS**: introduzca el nombre del árbol NDS que contiene la impresora, el servidor de impresión y los objetos de la cola de impresión que haya definido previamente en el servidor NetWare para el servidor de impresión de red.
- **Contexto NDS**: introduzca el nombre del objeto de NDS Context con el formato "nombre.contexto".
- **Servidor de Archivos Primario**: introduzca el nombre del servidor NetWare en el que haya configurado un servidor de impresión y una cola para gestionar las impresiones en red.
- <span id="page-41-1"></span><span id="page-41-0"></span>• **Configuración de modo IPX/SPX**: configure el modo IPX/SPX para el sistema NetWare.
	- **Configuración de Bindery**: puede configurar el servidor Bindery.
		- **Bindery Setup**: utilice esta opción si ya ha configurado uno o más servidores Bindery (servidores de archivos con NetWare 3.x, o bien 4.x, 5.x o 6.x con emulación Bindery) con un servidor de impresión y una cola de impresión en red. Antes de introducir los ajustes Bindery, el servidor de impresión de red y el servidor de archivos NetWare deben estar operativos. Si el acceso al servidor de archivos o al servidor de impresión está restringido, deberá acceder al sistema de clientes NetWare.
		- **Bindery Print Server**: introduzca el nombre del servidor de impresión que ha configurado en la utilidad PCONSOLE de NetWare. Este servidor se encargará de redireccionar las tareas de impresión de los clientes NetWare de redes IPX al servidor de impresión de red.
		- **File Server**: introduzca el nombre del servidor NetWare en el que haya configurado un servidor de impresión y una cola para gestionar las impresiones en red.
	- **Configuración NDS**: puede configurar el servidor NDS.
		- **Activar/desactivar NDS**: puede activar esta opción si los servidores NetWare que emplea para imprimir en el servidor de impresión de red utilizan NetWare 4.x, 5.x o 6.x en modo nativo.
		- **NDS Tree**: introduzca el nombre del árbol NDS que contiene la impresora, el servidor de impresión y los objetos de la cola de impresión que haya definido previamente en el servidor NetWare para el servidor de impresión de red. La selección de un nuevo árbol NDS sobrescribe automáticamente cualquier selección anterior. Si modifica la selección del árbol NDS y ya existen ajustes

Bindery activados, recibirá un mensaje de alerta indicando que se eliminarán dichos ajustes. Si continúa con la configuración de NDS, podrá reemplazar los ajustes Bindery más adelante.

• **NDS Print Server**: introduzca el nombre del objeto servidor de impresión con el formato "nombre.contexto".

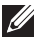

**NOTA:** Utilice la configuración NDS si la red emplea NetWare 4.x, 5.x o 6.x en modo nativo. Utilice la configuración Bindery si la red emplea NetWare 3.x, o bien NetWare 4.x, 5.x o 6.x en el modo de emulación Bindery.

## **Impresión en NetWare**

Para imprimir con la impresora de red desde una estación de trabajo NetWare, debe agregar una cola de impresión.

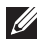

**NOTA:** Para utilizar la emulación Bindery, debe conectarse a un servidor Bindery como administrador. En el modo NDS, acceda al texto de destino del árbol NDS donde tenga privilegios de administración.

#### <span id="page-42-1"></span>**Adición de una cola**

- 1 Abra el cuadro de diálogo NWADMIN al hacer doble clic en el cliente NetWare.
- 2 Haga clic con el botón derecho del ratón en **CONTEXT**, a continuación elija el menú **Create**.
- <span id="page-42-0"></span>3 Deberá crear todos los siguientes elementos:
	- **Printer Server**: representa al servidor de impresión de red.
	- **Printer**: representa al dispositivo de impresión de red.
	- **Printer Queue**: representa a la cola de impresión de red.

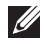

**NOTA:** El cuadro de diálogo de nuevo objeto permite elegir la clase de objeto que desea crear.

- 4 Haga doble clic en cada objeto de impresión del árbol y seleccione **Assignments menu**.
- 5 Haga clic en **Add**.

El objeto de servidor de impresión que se ha creado en el paso [3](#page-42-0) incorpora un enlace asignado al objeto de la impresora, y el objeto de la impresora incorpora a su vez un enlace al objeto de la cola de impresión.

### <span id="page-43-0"></span>**Adición de una impresora**

- 1 Seleccione **Add Printer** del menú **Printer and fax** en el panel de control.
- 2 Seleccione **Network Printer** y haga clic en **Next**.
- 3 Seleccione **Novell Directory Service**, y a continuación haga clic en el árbol contextual y en el nombre de un objeto de impresora existente.
- 4 Haga clic en **Next**.
- 5 Si el servidor no proporciona el controlador de la impresora o no hay ninguno disponible en la red, aparecerá un cuadro de diálogo que permite seleccionar un controlador de impresión. Seleccione el controlador y haga clic en **Next**.
- 6 Instale el controlador de la impresora siguiendo las instrucciones que aparecen en pantalla.

# **Apéndice F. Entorno EtherTalk**

EtherTalk es la variante del protocolo AppleTalk cuando éste se utiliza en una red de tipo Ethernet. Este protocolo se emplea con frecuencia en entornos de red Macintosh. Microsoft Windows también permite emplear este protocolo. Al igual que TCP/IP, EtherTalk también proporciona un sistema de transmisión de paquetes y prestaciones de redireccionamiento.

La tarjeta de impresora de red funciona en redes EtherTalk, siempre y cuando la impresora correspondiente sea compatible con la tecnología PostScript. Este capítulo describe la impresión en red desde un equipo Macintosh.

## **Impresión EtherTalk**

Es posible imprimir en una red EtherTalk mediante diferentes configuraciones de hardware y software. Cuando se envía un comando para imprimir un documento, la aplicación inicia una serie de llamadas EtherTalk para establecer una conexión con la impresora. En primer lugar, las llamadas inician el proceso de comprobación de nombres mediante el protocolo NBP (Name Binding Protocol) para identificar la impresora seleccionada y su dirección EtherTalk. A continuación, se emplea el protocolo PAP (Printer Access Protocol) para abrir la conexión con la impresora.

Una vez establecida la conexión, la estación de trabajo y la impresora interactúan sobre una conexión PAP. PAP emplea protocolos de bajo nivel, como ATP y DDP, para proporcionar servicios de transporte de datos de impresión hasta la impresora.

## <span id="page-44-0"></span>**Configuración de EtherTalk**

Puede configurar EtherTalk mediante los siguientes métodos:

## **Panel de control**

Consulte la información en esta guía. Consulte la [página](#page-11-0) 10.

## **EWS (Embedded Web Service)**

- 1 Abra su navegador web habitual y acceda a **Embedded Web Service**.
- 2 Seleccione **Configuración del servidor de impresión Ajustes del servidor de impresión EtherTalk**.
	- **• Protocolo EtherTalk**: permite activar o desactivar el protocolo EtherTalk.
- **• Nombre de impresora EtherTalk**: permite definir el nombre de la impresora para el protocolo EtherTalk. El nombre predeterminado es DELL+dirección MAC. El nombre aparece automáticamente en el Selector.
- **• Tipo de impresora**: muestra el tipo de impresora.
- **• Zona**: muestra la lista de zona de impresora disponible. Debe seleccionar una.
- **• Lenguaje de descripción de página**: muestra el protocolo EtherTalk.
- 3 Haga clic en **Enviar**.

## <span id="page-45-0"></span>**Configuración de la impresora**

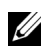

**NOTA:** Las siguientes instrucciones hacen referencia a Mac OS 10.3, pero deberían ser muy similares para otras versiones del sistema.

Para utilizar la impresora de red desde un sistema Macintosh, debe seguir los siguientes pasos de configuración. Si la impresora de red que desea utilizar no aparece en el menú desplegable de impresoras que se visualiza al intentar imprimir un documento, deberá añadirla a la lista de impresoras disponibles.

1Abra la carpeta **Aplicaciones Utilidades** y **Utilidad Configuración Impresoras**.

Para MAC OS 10.5~10.6, abra **Preferencias del Sistema** en la carpeta **Aplicaciones** y haga clic en **Impresión y Fax**.

- 2 Si la impresora ya aparece en la lista de impresoras, seleccione la casilla **En menú** para añadirla a la lista de impresoras disponibles. Verá la impresora en el menú desplegable de impresoras la próxima vez que imprima un documento.
- 3 Haga clic **Añadir** en la **Lista de impresoras**. Para MAC OS 10.5~10.6, pulse el botón "**+**" y aparecerá una ventana emergente.
- 4 Elija una **AppleTalk** de la lista del menú desplegable en la parte superior.
- 5 Elija una zona **AppleTalk** del menú desplegable que aparece justo debajo. Todas las impresoras AppleTalk que se encuentren en la zona elegida aparecerán en **Lista de impresoras**.
- 6 Seleccione la impresora en **Lista de impresoras**.

7 Para MAC OS 10.3, si la selección automática no funciona correctamente, seleccione **Dell** en **Modelo de impresora** y **el nombre de la impresora** en **Modelo**.

Para MAC OS 10.4, si la selección automática no funciona correctamente, seleccione **Dell** en **Imprimir con** y **el nombre de la impresora** en **Modelo**.

Para MAC OS 10.5, si la selección automática no funciona correctamente, seleccione **Seleccionar el driver que se utilizará...** y **el nombre de la impresora** en **Imprimir con**.

Para MAC OS 10.6, si la selección automática no funciona correctamente, elija **Seleccionar software de la impresora...** y **el nombre de la impresora** en **Imprimir con**.

8 Haga clic en **Añadir**.

La impresora aparecerá en la **Lista de impresoras** como impresora predeterminada (en negrita). También aparecerá en el menú desplegable Impresora cada vez que imprima un documento.

## <span id="page-46-0"></span>**Impresión TCP/IP**

Apple añadió la prestación de impresión TCP/IP para todas las versiones del sistema a partir de Mac OS 10.3.

**NOTA:** Asegúrese de disponer de un Macintosh con la versión del sistema 10.3 o posterior. Las versiones anteriores no admiten el estándar de impresión TCP/IP.

Una impresora IP es una impresora de red que emplea protocolos TCP/IP (como LPD/LPR, IPP, Socket o Jet Direct) de forma que puede utilizarse desde el ordenador. Si la impresora IP que desea utilizar no aparece en la lista cuando desea imprimir, puede añadirla a la lista de impresoras disponibles. Para añadir una impresora IP, debe conocer su dirección IP o nombre DNS.

1 Abra la carpeta **Aplicaciones Utilidades** y **Utilidad Configuración Impresoras**.

Para MAC OS 10.5~10.6, abra **Preferencias del Sistema** en la carpeta **Aplicaciones** y haga clic en **Impresión y Fax**.

- 2 Si la impresora ya aparece en la lista de impresoras, seleccione la casilla **En menú** para añadirla a la lista de impresoras disponibles. Verá la impresora en el menú desplegable de impresoras la próxima vez que imprima un documento.
- 3 Haga clic **Añadir** en la **Lista de impresoras**.

Para MAC OS 10.5~10.6, pulse el botón "**+**" y aparecerá una ventana emergente.

- 4 Para MAC OS 10.3, seleccione la ficha **Impresión IP**. Para MAC OS 10.4, haga clic en **Impresora IP**. Para MAC OS 10.5~10.6, haga clic en **IP**.
- 5 Introduzca la dirección IP de la impresora en el campo **Dirección impresora**.

Para MAC OS 10.5~10.6, introduzca la dirección IP de la impresora en el campo **Dirección**.

6 Introduzca el nombre de la cola en el campo **Nombre de la cola**. Si no conoce el nombre de la cola del servidor de impresión, utilice la cola predeterminada en primer lugar.

Para MAC OS 10.5~10.6, introduzca el nombre de la cola en el campo **Cola**.

7 Para MAC OS 10.3, si la selección automática no funciona correctamente, seleccione **Dell** en **Modelo de impresora** y **el nombre de la impresora** en **Modelo**.

Para MAC OS 10.4, si la selección automática no funciona correctamente, seleccione **Dell** en **Imprimir con** y **el nombre de la impresora** en **Modelo**.

Para MAC OS 10.5, si la selección automática no funciona correctamente, elija **Seleccionar el driver que se utilizará...** y **el nombre de la impresora** en **Imprimir con**.

Para MAC OS 10.6, si la selección automática no funciona correctamente, elija **Seleccionar software de la impresora...** y **el nombre de la impresora** en **Imprimir con**.

8 Haga clic en **Añadir**.

La impresora aparecerá en la **Lista de impresoras** como impresora predeterminada (en negrita). También aparecerá en el menú desplegable Impresora cada vez que imprima un documento.

## <span id="page-47-0"></span>**Impresora Bonjour**

Normalmente utilizada en redes Macintosh para localizar dispositivos de red, la tecnología Bonjour consiste en direccionamiento local IPv4, multidifusión de DNS y descubrimiento de servicios. Se trata de un sistema de red de los

llamados de "configuración cero". Bonjour utiliza los protocolos estándar IP para conseguir que los dispositivos se encuentren entre ellos sin necesidad de configurar direcciones IP ni servidores DNS.

Para conseguir realmente una "configuración cero", es decir, que no deba configurar ningún parámetro de red, la impresora DEBE tener activada la tecnología Bonjour de forma predeterminada. NO es posible desactivar una parte de Bonjour.

Después del arranque, compruebe el nombre de impresora Bonjour de esta tarjeta de red de impresora en Mac OS X.

1 Abra la carpeta **Aplicaciones Utilidades** y **Utilidad Configuración Impresoras**.

Para MAC OS 10.5~10.6, abra **Preferencias del Sistema** en la carpeta **Aplicaciones** y haga clic en **Impresión y Fax**.

- 2 Si la impresora ya aparece en la lista de impresoras, seleccione la casilla **En menú** para añadirla a la lista de impresoras disponibles. Verá la impresora en el menú desplegable de impresoras la próxima vez que imprima un documento.
- 3 Haga clic **Añadir** en la **Lista de impresoras**.

Para MAC OS 10.5~10.6, pulse el botón "**+**" y aparecerá una ventana emergente.

4 Para MAC OS 10.3, seleccione la ficha **Rendezvous**.

Para MAC OS 10.4, haga clic en **Navegador por omisión** y busque **Bonjour**.

Para MAC OS 10.5~10.6, haga clic en **Por omisión** y busque **Bonjour**.

- 5 Todas las impresoras Bonjour que se encuentren en la red o subred local, aparecerán en la **Lista de impresoras**.
- 6 Seleccione su impresora de la **Lista de impresoras**.
- 7 Para MAC OS 10.3, si la selección automática no funciona correctamente, seleccione **Dell** en **Modelo de impresora** y **el nombre de la impresora** en **Modelo**.

Para MAC OS 10.4, si la selección automática no funciona correctamente, seleccione **Dell** en **Imprimir con** y **el nombre de la impresora** en **Modelo**.

Para MAC OS 10.5, si la selección automática no funciona correctamente, elija **Seleccionar el driver que se utilizará...** y **el nombre de la impresora** en **Imprimir con**.

Para MAC OS 10.6, si la selección automática no funciona correctamente, elija **Seleccionar software de la impresora...** y **el nombre de la impresora** en **Imprimir con**.

8 Haga clic en **Añadir**.

La impresora aparecerá en la **Lista de impresoras** como impresora predeterminada (en negrita). También aparecerá en el menú desplegable Impresora cada vez que imprima un documento.

# **Apéndice G. Entorno de red inalámbrico**

## **Descripción general**

La tarjeta de impresora de red inalámbrica utiliza el estándar IEEE 802.11b/g para comunicarse en la red local (LAN) inalámbrica (WLAN). Tras ajustar adecuadamente la configuración inalámbrica de la red en el servidor de impresión, podrá enviar trabajos de impresión al servidor a través de la WLAN. Cuando un ordenador envía archivos al servidor de impresión, transmite una señal de radio. Cuando el servidor de impresión recibe la señal de entrada, ya sea directamente del ordenador (modo Ad hoc/de ordenador a ordenador) o de un punto de acceso (modo Infraestructura/ de red AirPort), imprime el archivo.

## **Conceptos y términos básicos**

Esta sección se ocupa de los conceptos y términos básicos relacionados con las redes inalámbricas.

## **Modo de operación**

La tarjeta de impresora de red inalámbrica utiliza dos modos de conexión inalámbrica estándares: Ad hoc e Infraestructura.

• **Modo Ad hoc (par a par)**: al modo Ad hoc se le denomina también modo de par a par. En modo Ad hoc, los dispositivos o estaciones de trabajo inalámbricos se comunican directamente entre sí, sin utilizar un AP (Access Point o punto de acceso). Pueden compartir archivos e impresoras, pero no acceder a Internet. Un servidor de impresión recibe los trabajos de impresión directamente de los ordenadores inalámbricos. En redes Apple, al modo Ad hoc se denomina "de ordenador a ordenador".

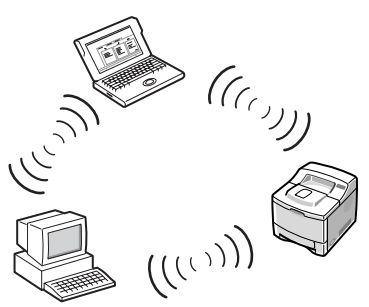

• **Modo Infraestructura**: en modo Infraestructura, los dispositivos o estaciones de trabajo inalámbricos se comunican entre sí a través de un punto de acceso (AP). El punto de acceso actúa como hub o concentrador que proporciona conexión a los ordenadores inalámbricos. En modo Infraestructura, los dispositivos inalámbricos pueden comunicarse entre sí o con una red cableada. En una red Apple, el modo Infraestructura se denomina "modo de red AirPort". En este modo, el servidor de impresión Dell recibe trabajos de impresión de ordenadores inalámbricos y no inalámbricos a través de un punto de acceso.

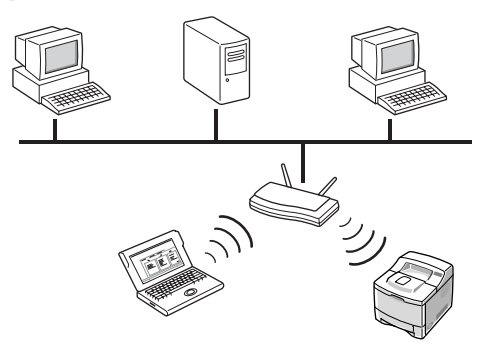

**NOTA:** Si conecta un cable de red a la impresora de red, el servidor de impresión no utilizará la interfaz inalámbrica. Todos los paquetes se transferirán a través de la red LAN cableada.

#### **Punto de acceso**

Un punto de acceso es un dispositivo que actúa como hub de comunicación inalámbrica para que los usuarios de un dispositivo inalámbrico puedan conectarse a una red cableada. Un punto de acceso debe ser capaz de recibir y reenviar tráfico de red entre dispositivos de redes inalámbricas y cableadas. Varios puntos de acceso pueden actuar como repetidores para ampliar el alcance de una red inalámbrica. Para utilizar el modo Infraestructura, necesitará un punto de acceso.

### **Identificador de conjunto de servicio (SSID)**

El SSID es el identificador que se emplea para formar una red inalámbrica. El campo SSID acepta hasta 32 caracteres. Se trata de un identificador adjunto a los paquetes enviados por la LAN inalámbrica que funciona como contraseña para unirse a una red inalámbrica dada (BSS). Todos los dispositivos inalámbricos y los puntos de acceso que se encuentran dentro del mismo BSS deben utilizar el mismo SSID. Al SSID también se le llama nombre de la red porque es una etiqueta identificadora de una red inalámbrica.

### **Canales**

El estándar 802.11a/b/g especifica diversos canales para la comunicación inalámbrica. El número de canales disponibles que están autorizados a utilizarse varía según el país y depende de la normativa aplicada en cada caso. Consulte el Apéndice para saber qué canales están disponibles en su país. La tarjeta de impresora de red inalámbrica sale de fábrica configurada en modo Ad hoc y para utilizar la selección automática de canal. En la mayoría de los casos no es necesario seleccionar el canal manualmente. Si el servidor de impresión descubre una red inalámbrica con el mismo SSID y el mismo modo de operación al activarse, ajustará automáticamente el canal para que coincida con el de la red.

## **Autenticación IEEE 802.11**

La autenticación IEEE 802.11 es un proceso de identificación de los usuarios que intentan acceder a una LAN inalámbrica o a un punto de acceso. El estándar IEEE 802.11 define dos tipos de servicios de autenticación:

- **Sistema abierto**: no emplea autenticación, y la codificación es opcional, en función de las necesidades de seguridad para los datos.
- **Clave de uso compartido**: utiliza autenticación. Los dispositivos que posean una clave WEP adecuada podrán acceder a la red. La impresora de red admite los dos métodos de autenticación.

## **Codificación WEP**

El método de codificación WEP (Wired Equivalent Privacy) es un protocolo de seguridad que impide que cualquier persona no autorizada acceda a la red inalámbrica. Las redes LAN inalámbricas, que se comunican mediante ondas de radio, no cuentan con una estructura física que pueda protegerlas de accesos no autorizados y, por tanto, son más vulnerables a los intentos de intrusión. El sistema WEP está diseñado para proporcionar a las redes LAN inalámbricas un nivel de seguridad igual al de las redes cableadas. WEP codifica la parte de los datos de cada paquete que se intercambia en la red inalámbrica mediante una clave de codificación WEP de 64 ó 128 bits.

En ocasiones, el método WEP de 64 bits también se llama de 40 bits, y el de 128 también se denomina de 104 bits. La codificación de 40 bits y la de 64 bits son en realidad la misma, al igual que ocurre con las codificaciones de 104 y 128 bits, porque se añade automáticamente un vector de inicialización (IV) de 24 bits para obtener un total de 64 y 128 bits. Para codificar datos, la impresora de red inalámbrica utiliza cuatro claves de codificación. Debe seleccionar una e introducir su valor. El valor de la clave debe ser igual al de la clave de los demás dispositivos inalámbricos o del punto de acceso de la red inalámbrica. En el modo de 64 bits, cada valor de clave consta de 10 dígitos hexadecimales (de 0-9 más A-F) o de 5 caracteres alfanuméricos. En el modo de 128 bits, cada valor de clave consta de 26 dígitos hexadecimales o de 13 caracteres alfanuméricos. Póngase en contacto con el administrador de la red para realizar esta configuración.

## <span id="page-53-0"></span>**IEEE 802.1x (Únicamente modelo WPA-Enterprise)**

IEEE 802.1x emplea el protocolo EAP (Extensible Authentication Protocol) y un servidor de autenticación, como RADIUS (Remote Authentication Dial In User Server, RFC2138) para llevar a cabo la autenticación entre el cliente y el servidor de red. En este proceso de autenticación, el servidor de autenticación verifica la identidad del usuario que intenta conectarse a la red. La impresora de red inalámbrica admite métodos de autenticación ampliamente utilizados, basados en EAP, como los siguientes:

• **EAP-MD5 (con el algoritmo Message Digest 5)**: EAPMD5 utiliza una protección de contraseña basada en el algoritmo de codificación MD5, que es el mismo protocolo que emplea el sistema CHAP (Challenge Handshake Protocol), basado en PPP. Este método de autenticación proporciona autenticación en un sentido a partir de un nombre de usuario

y una contraseña. Esta implementación resulta útil sólo en una red privada de pequeño tamaño, ya que no admite la distribución automática de claves.

- **EAP-MSCHAPv2**: EAP-MSCHAPv2 emplea el protocolo de autenticación MS-CHAPv2 para crear una clave de codificación muy segura, inicialmente para MMPE (Microsoft Point-to-Point Encryption), y para utilizar una clave de codificación diferente durante la comunicación.
- **EAP-TLS (EAP basado en Transport Layer Security)**: EAP-TLS usa certificados digitales basados en X.509 tanto para la autenticación de cliente como para la de servidor.
- **EAP-TTLS**: EAP-TTLS es otro de los nombres del protocolo Tunneled TLS (Transport Layer Security). Está diseñado para proporcionar una autenticación tan segura como EAP-TLS, pero no requiere emitir un certificado para cada usuario. Sólo se emiten certificados para los servidores de autenticación RADIUS. La autenticación de los usuarios se realiza mediante contraseña. Las credenciales de la contraseña se transfieren a través de un túnel de seguridad que se establece utilizando el certificado del servidor. Por ello, las credenciales son invulnerables a los ataques de diccionario. Mediante el uso del reenvío TTLS, cualquier solicitud de autenticación interna que se encuentre en el túnel TTLS, como EAP, PAP, CHAP o MS-CHAP-V2, puede procesarse utilizando servidores RADIUS en sentido servidor-cliente. Esto permite efectuar autenticaciones con cualquier infraestructura RADIUS que ya esté implementada en su empresa.
- **PEAP (Protocolo de autenticación extensible protegida)**: el protocolo PEAP usa certificados digitales para la autenticación del servidor de red y emplea una contraseña para autenticar a los usuarios.

## **WPA (Wi-Fi Protected Access)**

WPA, anunciado por la Wi-Fi Alliance, autoriza e identifica usuarios basándose en una clave secreta que cambia automáticamente a intervalos regulares. WPA emplea 802.1x o WPA-PSK (WPA en modo de clave compartida) para la autenticación. WPA-PSK verifica los usuarios mediante una clave precompartida en la estación cliente y en el punto de acceso. En una autenticación WPA-PSK, un cliente sólo puede obtener acceso a la red si su contraseña coincide con la del punto de acceso. WPA usa también el protocolo TKIP (Temporal Key Integrity Protocol) y el estándar AES (Advanced Encryption Standard) para codificar los datos.

### **Certificados**

Los certificados se utilizan para validar la identidad de los clientes y de los servidores de red y para permitir la transferencia de datos codificados para la autenticación EAP/802.1x. Los certificados puede emitirlos y firmarlos una entidad de confianza, que se denomina autoridad de certificación (CA). En las autenticaciones EAP/802.1x, como EAP-TLS, EAPTTLS y PEAP, es posible que el servidor de impresora de red Dell requiera uno de estos dos certificados e incluso ambos:

- **Certificado raíz**: se utiliza un certificado de una autoridad de certificación (CA) de confianza para validar la identidad de un servidor de autenticación por red mientras se aplican los métodos de autenticación EAP, como EAP-TLS, EAP-TTLS y PEAP. La identidad del servidor de autenticación de red se validará cuando la información del certificado raíz que está instalado en el servidor de impresión en red sea idéntica a la que figura en el certificado recibido de un servidor de autenticación de red, como RADIUS. Para que un certificado raíz se pueda instalar en la tarjeta de impresora de red debe tener el formato X.509 codificado en Base64 y extensión .cer y ser inferior a 3072 bytes.
- **Certificado de cliente**: se utiliza un certificado de cliente para validar la identidad de la impresora de red desde un servidor de autenticación de red, como RADIUS, mientras se aplica el método de autenticación EAP-TLS. Para que un certificado de cliente se instale en la impresora de red debe tener el formato PKCS #12 / Personal Information Exchange y extensión .pfx y ser inferior a 3072 bytes.

## **Estado de la red**

Esta sección contiene información sobre la conexión inalámbrica actual. Esta ventana aparece cuando selecciona **Conexión inalámbrica** en EWS. Es posible que las opciones difieran según los modelos de impresora.

- **Estado de la conexión**: indica si la interfaz WLAN está conectada o no a otros dispositivos inalámbricos.
- **SSID**
- **Modo de operación**
- **Frecuencia Asociada**: indica el modo de frecuencia asociado, por ejemplo  $802.11b/g.$
- **BSSID**: muestra el BSSID asociado, por ejemplo 00:02:78:E3:43:89.
- **Calidad de la conexión**: representa la calidad de la conexión inalámbrica entre el servidor de impresión y el punto de acceso u otro dispositivo y la expresa en forma de porcentaje, por ejemplo Excelente, Muy bueno.
- **Canal**: representa el canal asociado, por ejemplo [10] 2457 MHz.

# **Configuración de la red**

Estos son los parámetros básicos necesarios para establecer conexiones inalámbricas que se encuentran en el menú **Conexión inalámbrica** de EWS. Haga clic en **Enviar** tras cambiar los parámetros.

- **SSID**: el SSID (identificador de conjunto de servicio) es un nombre que identifica una red inalámbrica. Los puntos de acceso y los dispositivos inalámbricos que intenten conectarse a una determinada red inalámbrica deben utilizar el mismo SSID. El identificador SSID distingue entre mayúsculas y minúsculas.
- **Modo de operación**: el modo de operación se refiere al tipo de conexión inalámbrica. Seleccione una de estas opciones:
	- **Ad hoc**: permite a los dispositivos inalámbricos comunicarse directamente entre sí en un entorno de ordenador a ordenador.

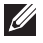

**NOTA:** En el modo Ad hoc, puede ser necesario reiniciar el servidor de impresión en función del dispositivo de red inalámbrico.

– **Infraestructura**: permite que los dispositivos inalámbricos se comuniquen a través de un punto de acceso.

- **Modo de Frecuencia**: elija un modo de frecuencia. El servidor de impresión Dell admite los modos de frecuencia 802.11b y 802.11g.
	- **Modo 802.11b/g (2,4 GHz)**: los datos se envían mediante el estándar de comunicaciones IEEE 802.11g en la banda de 2,4 GHz. Es compatible con IEEE 802.11b.
	- **Modo 802.11b/g (5 GHz, 2,4 GHz)**: los datos se envían mediante el rango de frecuencia definido en los estándares IEEE 802.11g.
- <span id="page-57-0"></span>• **Canal Ad-hoc**: permite modificar el canal seleccionado. Si selecciona **Ajuste Automático**, el servidor de impresión Dell ajustará los canales automáticamente. Para indicar un canal manualmente, elija **Channel Selection**. En la mayoría de los casos no es necesario configurar los canales manualmente.

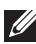

**NOTA:** Los cambios en la configuración inalámbrica básica que realice se aplicarán tras reiniciar el servidor de impresión. Para reiniciar el servidor de impresión, desde EWS, seleccione Configuración del servidor de impresión  $\rightarrow$ Otras funciones  $\rightarrow$  Reiniciar equipo y haga clic en Reiniciar, o apague el servidor de impresión y vuelva a encenderlo.

## **Configuración de seguridad**

Esta sección explica cómo configurar la seguridad de su red inalámbrica.

- **Autenticación**
	- **Sistema abierto**: se utiliza cuando la red inalámbrica no exige autenticación para acceder a ella. Sin embargo, es posible que la red siga empleando claves de codificación para proteger la seguridad de los datos.
	- **Clave de uso compartido**: utilice esta autenticación si la red requiere que cada dispositivo se configure con la misma clave WEP secreta para dar acceso.
	- **WPA-Personal, WPA2-Personal**: si está utilizando esta opción, la clave compartida WPA del servidor de impresión debe ser la misma que la de un punto de acceso. La clave compartida WPA se utiliza para autenticar y para crear una clave de sesión maestra.
	- **WPA-Enterprise, WPA2-Enterprise**: debe seleccionar un método de autenticación compatible con el servidor RADIUS. El método de autenticación se determina mediante negociación entre los clientes y

el servidor. Por ello, no es necesario que la autenticación seleccionada tenga una prioridad superior a la del servidor RADIUS. Las autenticaciones disponibles son Ninguna, EAP-MD5 y EAP MSCHAPv2 en autenticación 802.1x para seguridad WEB estática.

• **Codificación**: esta opción cambiará debido a la opción que usted ha seleccionado en el campo Autenticación.

## **Configuración de clave de red**

Introduzca la clave de red debido a la opción de Codificación que ha seleccionado.

## **Configuración de seguridad 802.1x**

- **Autenticación 802.1X**: debe seleccionar un método de autenticación compatible con el servidor RADIUS. El método de autenticación se determina mediante negociación entre los clientes y el servidor. Por ello, no es necesario que la autenticación seleccionada tenga una prioridad superior a la del servidor RADIUS. Las autenticaciones disponibles son Ninguna, EAP-MD5 y EAP MSCHAPv2 en autenticación 802.1x para seguridad WEB estática. Consulte ["IEEE 802.1x \(Únicamente modelo WPA-Enterprise\)"](#page-53-0)  [en la página 52.](#page-53-0)
- **Protocolo de autenticación interno**: EAP-TTLS y PEAP admiten protocolos RADIUS estándar en su túnel interno. La autenticación de los usuarios se realiza mediante contraseña. Las credenciales de la contraseña se transfieren a través de un túnel de seguridad que se establece utilizando el certificado del servidor. EAP-TTLS admite EAP-MD5, CHAP, MS-CHAP y MS-CHAPv2. PEAP acepta EAP-MD5 y MSCHAPv2 como autenticaciones internas.
- **Nombre de identidad**: EAP-TTLS posee una función exclusiva, TTLS Identity, que los demás protocolos de autenticación EAP no ofrecen. Esta función transfiere el nombre de usuario como credencial por un túnel codificado (denominado TTLS o TLS de túnel). Antes de crear el túnel codificado emplea TTLS Identity como credencial.
- **Nombre de usuario**: los métodos de autenticación EAP 802.1x, como EAP-MD5, EAP-MSCAHPv2, EAP-TTLS y PEAP, requieren un nombre de usuario EAP como nombre de cuenta. Si la autenticación 802.1x está activada, se necesita un nombre de usuario. Este nombre de usuario no se guarda como valor predeterminado.
- **Contraseña de usuario**: los métodos de autenticación EAP 802.1x, como EAP-MD5, EAP-MSCAHPv2, EAP-TTLS y PEAP, requieren una contraseña EAP como contraseña de cuenta. Si la autenticación 802.1x está activada, se necesita una contraseña de usuario. Este nombre de usuario no se guarda como valor predeterminado.
- <span id="page-59-3"></span><span id="page-59-1"></span>• **Certificado raíz**: puede instalar un certificado raíz si así lo desea. Para que un certificado raíz se pueda instalar en la tarjeta de impresora de red inalámbrica debe tener el formato X.509 codificado en Base64 y extensión .cer y ser inferior a 3072 bytes. Las autenticaciones EAP-TLS, EAP-TTLS y PEAP necesitan certificados raíz.
	- **a** Haga clic en **Configurar**.
	- **b** Si se ha configurado un certificado raíz, se mostrará información detallada sobre él.
	- **c** Seleccione el archivo del certificado raíz.
	- **d** Cargue el archivo y haga clic en **Atrás** para volver a la página principal.
	- **Activar Validación de Certificados en Servidor**: esta opción determina si el cliente autenticará al servidor o no. Si esta opción está desactivada, las autenticaciones EAP-TTLS y PEAP no necesitarán certificado raíz.
- <span id="page-59-2"></span><span id="page-59-0"></span>• **Certificado de cliente**: puede instalar un certificado de cliente si lo desea. Para poder instalar un certificado de cliente en la tarjeta de impresora de red inalámbrica debe tener el formato PKCS #12/ Personal Information Exchange y extensión .pfx y ser inferior a 3072 bytes. La autenticación EAP-TLS necesita un certificado de cliente.
	- **a** Haga clic en **Configurar**.
	- **b** Si se ha configurado un certificado de cliente, se mostrará información detallada sobre él.
	- **c** Seleccione el archivo del certificado de cliente.
	- **d** Cargue el archivo y haga clic en **Atrás** para volver a la página principal.

#### <span id="page-60-0"></span>**Conversión de un certificado en un archivo mediante la Consola Windows**

- 1 En el menú **Inicio** de Windows, seleccione **Ejecutar**.
- 2 Escriba **mmc** en la ventana que se ha abierto.
- 3 Seleccione **Archivo Agregar o quitar complemento**.
- 4 Haga clic en **Agregar**, seleccione **Certificados**, y a continuación haga clic en **Agregar**.
- 5 En el cuadro de diálogo Complemento de certificados seleccione **Cuenta de equipo** y haga clic en **Siguiente Finalizar Cerrar Aceptar**.
- 6 Seleccione el certificado que desea convertir en un archivo.
- 7 Al crear un certificado raíz, seleccione uno de los certificados contenidos en la carpeta de la autoridad de certificados raíz de confianza.
- 8 Al crear un certificado de cliente, elija uno de los certificados de la carpeta personal.
- 9 Haga clic con el botón derecho en el certificado y seleccione **Todas las tareas Exportar**.
- 10 En el asistente de exportación de certificados, haga clic en **Siguiente**.
- 11 Seleccione **DER binario codificado X.509 (.CER)** para un certificado de raíz, o **PKCS #12 (.PFX)** para un certificado de cliente, y haga clic en **Siguiente**.
- 12 Escriba un nombre para el archivo y haga clic en **Siguiente**.
- 13 Haga clic en **Finalizar** para cerrar el asistente.

# **Apéndice H. Especificaciones inalámbricas**

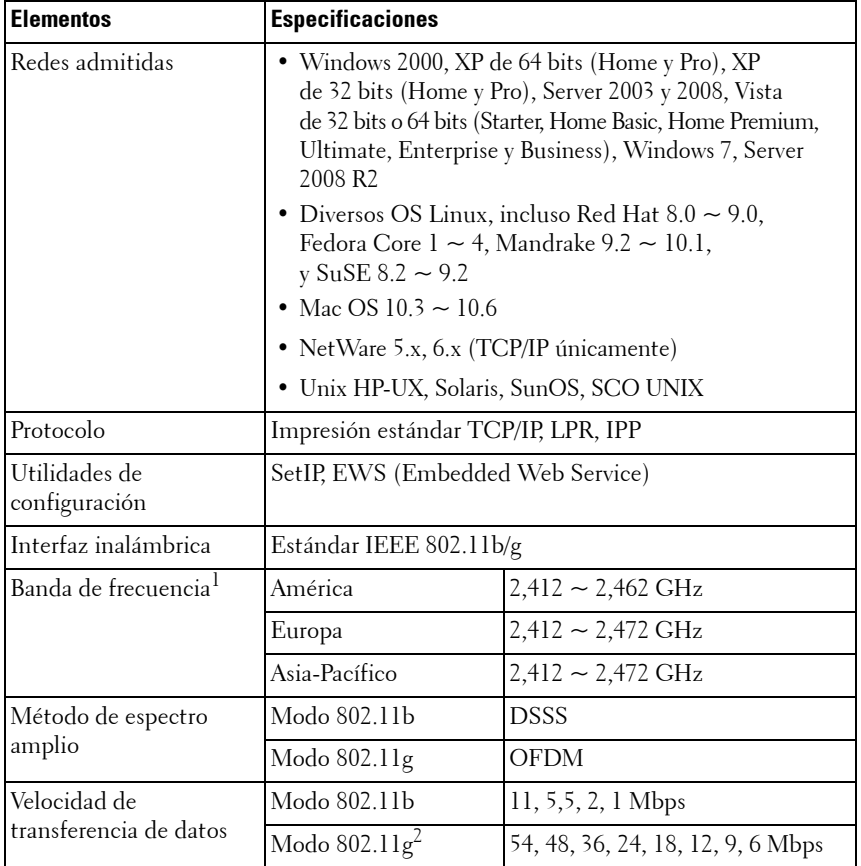

1. Sujeto a la normativa local.

2. El modo 802.11g sólo puede utilizarse al conectar con el adaptador IEEE 802.11g.

# **Apéndice I. Declaración normativa**

## **Cumplimiento de las normas de la FCC**

## **Declaración de la FCC**

Este dispositivo cumple con el párrafo 15 de la normativa de la FCC. El uso de este dispositivo está sujeto a las dos siguientes condiciones: (1) el dispositivo no puede causar interferencias perjudiciales; y (2) el dispositivo debe aceptar cualquier tipo de interferencia recibida, aun cuando provoque que el dispositivo no funcione correctamente.

## **Precaución**

Todo cambio o modificación que NO sea APROBADO de manera expresa por Samsung Electronics Co., Ltd., empresa responsable del cumplimiento, podrá causar que el módulo DELL5002 no cumpla con las normativas establecidas en el párrafo 15 de la FCC y anulará la facultad del usuario de operar el equipo.

## **Declaración sobre la exposición a radiación**

Estos transmisores modulares DELL5002 cumplen con los límites de exposición a la radiación establecidos por la FCC contra un medioambiente no controlado. El módulo DELL5002 debe instalarse y operarse a una distancia mínima de 20 cm entre la antena y el cuerpo del usuario o de las personas que estén cerca.

El integrador OEM debe saber que no debe proveer información al usuario final sobre cómo instalar o quitar este módulo RF en el manual de usuario del producto final, que integra este módulo.

Este dispositivo está destinado únicamente a integradores OEM en las siguientes condiciones:

1) la antena debe estar instalada de manera tal de que se mantengan 20 cm entre la antena y los usuarios;

2) el módulo de transmisor no puede localizarse junto con ningún otro transmisor o antena.

Si se cumplen las dos condiciones anteriores, no será necesario realizar pruebas adicionales en el transmisor. No obstante, el integrador OEM sigue siendo responsable de probar su producto final para verificar todos los requisitos de cumplimiento adicionales del módulo instalado (por ejemplo, emisiones de dispositivos digitales, requisitos periféricos de PC, etc.).

**NOTA IMPORTANTE:** En caso de que estas condiciones no puedan cumplirse (por ejemplo, determinadas configuraciones de ordenadores portátiles o una ubicación conjunta con otro transmisor), la autorización de la FCC no seguirá siendo válida y el identificador de la FCC no podrá utilizarse en el producto final. En tales circunstancias, el integrador OEM será responsable de volver a evaluar el producto final (incluido el transmisor) y obtener una autorización de FCC separada.

#### **Antena**

Estos transmisores modulares se utilizarán en integraciones de OEM solamente. El producto del usuario final se instalará de manera que solamente se utilicen las antenas autorizadas.

#### **Requisitos de etiqueta y manual para el Producto Final**

Un producto final que utiliza DELL5002 debe contar con una etiqueta que incluya, por lo menos, la siguiente información:

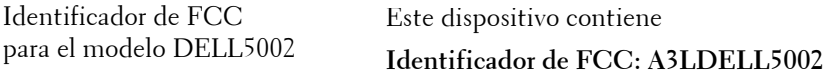

La etiqueta debe estar colocada sobre la superficie externa del producto final para que sea visible en caso de inspección, según las pautas de aprobación modular desarrolladas por la FCC.

Si el modelo DELL5002 se instala en productos finales cuyo tamaño sea mayor a 8 cm x 10 cm, se deben colocar las siguientes declaraciones SOBRE el dispositivo.

"Este dispositivo cumple con el apartado 15 de la normativa de la FCC.

El uso de este dispositivo está sujeto a las dos siguientes condiciones:

(1) este dispositivo no puede causar interferencias perjudiciales; y

(2) el dispositivo debe aceptar cualquier tipo de interferencia recibida, aun cuando provoque que el dispositivo no funcione correctamente."

En caso de que el producto final se instale en lugares donde el consumidor final no pueda ver la identificación de la FCC o esta declaración, la identificación de la FCC y la declaración también deberán estar incluidas en el manual de producto final.

El manual de usuario para usuarios finales debe incluir la siguiente información en un lugar destacado: "NOTA IMPORTANTE: Para cumplir con los requisitos de cumplimiento de exposición a la radiación de la FCC la antena utilizada para este transmisor debe estar instalada a una distancia de 20 cm, como mínimo, de todas las personas y no puede estar ubicada ni funcionar con otra antena o transmisor".

## **Cumplimiento de la normativa de la UE**

### **Cumplimiento de la normativa de DELL5002**

DELL5002 solo se fabrica para integraciones de OEM. La normativa europea que se aplica a DELL5002 es la directiva R&TTE 1999/5/EC.

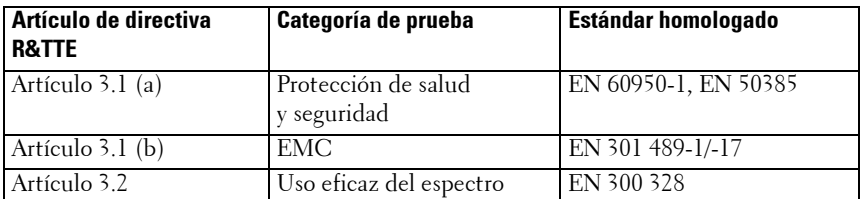

DELL5002 cumple con los siguientes requisitos de la directiva R&TTE.

La evaluación de conformidad para el modelo DELL5002 se realizó según los procedimientos del anexo IV de la directiva R&TTE, y la Declaración de Conformidad de Países Europeos se adjunta a este manual.

#### **Precauciones sobre cumplimiento normativo cuando se integra el modelo DELL5002**

La persona que integre el modelo DELL5002 se convertirá en fabricante del producto final y, por lo tanto, será responsable de demostrar el cumplimiento del producto según los requisitos fundamentales de la directiva R&TTE.

En todos los casos, la evaluación del producto final se debe realizar en comparación con los requisitos fundamentales de los artículos 3.1 (a) y (b) de la directiva R&TTE, sobre seguridad y EMC respectivamente, y todo requisito relevante del artículo 3.3.

Este dispositivo está destinado únicamente a integradores OEM en las siguientes condiciones:

- **1** Este elemento y su antena no pueden estar ubicados ni funcionar junto con otra antena u otro transmisor.
- 2 Se debe mantener una distancia mínima de 20 cm entre la antena y la persona para que este dispositivo satisfaga los requisitos de exposición a las radiaciones de la recomendación del Consejo 1999/519/EC del 12 de julio de 1999.

Si se cumplen las dos condiciones anteriores, no será necesario realizar pruebas adicionales conforme al artículo 3.2. de la directiva R&TTE y tampoco se requerirá mayor participación de un Organismo Notificado de la directiva R&TTE para el producto final. En todos los demás casos, o si el fabricante del producto final tiene dudas, el equipo que integra el módulo de radio debe evaluarse según el artículo 3.2. de la directiva R&TTE.

Tenga en cuenta que este producto DELL5002 utiliza bandas de frecuencia de radio no aceptadas en toda la Comunidad. Este producto será clasificado como equipo de radio Clase 2, para el cual algunos estados miembro aplican restricciones con respecto a la colocación en el mercado y al uso. Todas las partes que introduzcan en el mercado el equipo de radio Clase 2 deben notificar su intención a la autoridad de administración de espectro nacional correspondiente, y deberá asignarse un identificador de clase (símbolo de alerta) al equipo de radio.

### **Antena**

El producto DELL5002 está destinado únicamente para integraciones OEM. El producto del usuario final se instalará para que solamente se utilicen las antenas autorizadas.

### **Documento adjunto**

El producto DELL5002 está fabricado para su integración en otro producto final. Por esta razón, existen algunas partes de producto final de las cuales depende DELL5002 para el cumplimiento de normativas con respecto a EMC y seguridad. El modelo DELL5002 se monta sobre una placa de circuito del producto final y debe estar dentro de la carcasa del producto final. Se debe integrar el DELL5002 en el producto final para que sus superficies no estén en contacto con el exterior.

## **Documentación**

En la documentación para la evaluación de conformidad del producto final se debe especificar claramente que el modelo DELL5002 está integrado en el sistema.

#### **Evaluación de conformidad de los productos que integran el modelo DELL5002**

A continuación, se muestra una explicación adicional de las evaluaciones de conformidad para productos finales que integran los módulos de radio, como el modelo DELL5002, que fueron aprobaros en las evaluaciones de conformidad según la directiva R&TTE.

Los procedimientos para evaluación de conformidad según la directiva R&TTE son responsabilidad del fabricante del producto final. Con productos finales que integran módulos de radio, la persona que integra el módulo en el sistema se convierte en fabricante del producto final y es responsable de certificar que se cumplan los requisitos de la directiva R&TTE.

#### **Exención de la evaluación de conformidad**

No obstante, si los módulos de radio que cumplen con los requisitos de la directiva R&TTE y que fueron aprobados en la evaluación de conformidad están integrados en un producto final que sigue las precauciones en relación con la integración de módulos de radio, quedan eximidos de la evaluación de conformidad según el artículo 3.2 de la directiva R&TTE (uso eficaz del espectro de radio). Para más detalles, consulte la sección "Guía e Informe Técnico ETSI" de la Asociación de Cumplimiento R&TTE y verifique si se aplica a su caso.

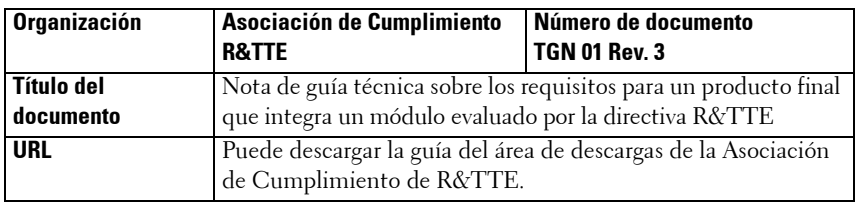

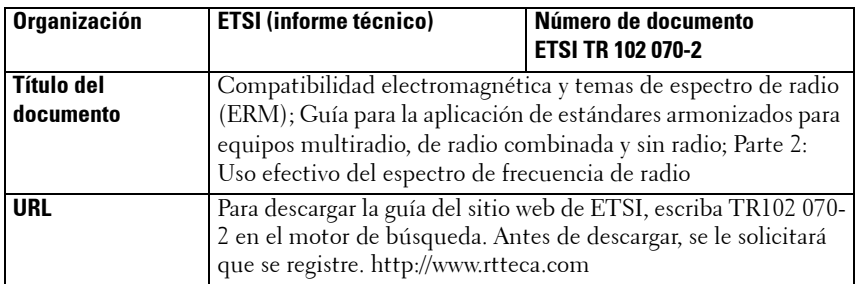

#### **Procedimientos de evaluación de conformidad para productos finales eximidos del artículo 3.2 de la directiva R&TTE**

En todos los casos, el fabricante de un producto final debe seguir los procedimientos para la evaluación de conformidad del producto final según los requisitos de los artículos 3.1 (a) y (b) de la directiva R&TTE, para seguridad y EMC. Para realizar la evaluación de conformidad en virtud del artículo 3.2, es obligatorio:

1) Adjuntar el informe de prueba EN 300 328 del módulo de radio evaluado y la Declaración de Conformidad de Países Europeos a la evaluación de conformidad del producto final (la Declaración de Conformidad se adjunta al manual).

2)Especificar en la evaluación de conformidad del producto final que el módulo de radio evaluado se integró en el sistema sin ningún cambio, en conformidad con las indicaciones de instalación del fabricante.

#### **Notificación del producto final**

Tenga en cuenta que el producto DELL5002 utiliza bandas de frecuencia de radio no aceptadas en toda la Comunidad. Es necesaria la notificación exigida por el artículo 6 (4) de la directiva R&TTE. Es responsabilidad del fabricante del producto final notificar su intención de introducir el producto final en el mercado ante la autoridad administrativa de espectro nacional correspondiente.

### **Marca CE**

Es necesario colocar la marca CE al producto final para indicar que guarda conformidad con todas las directivas aplicables al producto final. Debe recibir un identificador de clase (símbolo de alerta) además de la marca CE.

# **Apéndice J. Licencia OpenSSL**

Copyright (c) 1998-2001 The OpenSSL Project. Todos los derechos reservados.

La redistribución y el uso en formato fuente y binario, con o sin modificaciones, están permitidos siempre que se cumplan las siguientes condiciones:

- 1 Las redistribuciones del código fuente deben conservar la información de copyright indicada anteriormente, esta lista de condiciones y la siguiente cláusula de exención de responsabilidad.
- 2 Las redistribuciones en formato binario deben reproducir la información de copyright indicada anteriormente, esta lista de condiciones y la siguiente cláusula de exención de responsabilidad en la documentación y en cualquier otro material suministrado con la distribución.
- 3 Todos los materiales de publicidad que mencionen las características o el uso de este software deben mostrar esta cláusula de reconocimiento: "Este producto incluye software desarrollado por OpenSSL Project para ser utilizado en el OpenSSL Toolkit (http://www.openssl.org/)".
- 4 Los nombres "OpenSSL Toolkit" y "OpenSSL Project" no deben utilizarse para respaldar ni promocionar productos derivados de este software si no cuenta con un permiso por escrito previo. Si desea obtener el correspondiente permiso, puede solicitarlo a openssl-core@openssl.org.
- 5 Los productos derivados de este software no pueden denominarse "OpenSSL" y el texto "OpenSSL" no puede aparecer en los nombres de tales productos sin no se cuenta con un permiso por escrito previo de OpenSSL Project.
- 6 Las redistribuciones de todo tipo deben incluir la cláusula siguiente: "Este producto incluye software desarrollado por OpenSSL Project para ser utilizado en el OpenSSL Toolkit (http://www.openssl.org/)".

OpenSSL PROJECT PROPORCIONA ESTE SOFTWARE "EN EL ESTADO EN QUE ESTÁ" Y NIEGA TODA RESPONSABILIDAD DERIVADA DE CUALQUIER TIPO DE GARANTÍA, SEA EXPRESA O IMPLÍCITA, INCLUIDAS, CON CARÁCTER LIMITATIVO, LAS GARANTÍAS IMPLÍCITAS DE COMERCIABILIDAD Y ADECUACIÓN A UN FIN DETERMINADO. EN NINGÚN CASO, OpenSSL PROJECT Y SUS COLABORADORES SERÁN RESPONSABLES DE LOS DAÑOS DIRECTOS, INDIRECTOS, INCIDENTALES, ESPECIALES, EJEMPLARES O EMERGENTES (INCLUIDOS, CON CARÁCTER LIMITATIVO, EL APROVISIONAMIENTO DE BIENES O SERVICIOS SUSTITUTOS, LA

PÉRDIDA DE DATOS, BENEFICIOS O DE LA POSIBILIDAD DE UTILIZAR EL SOFTWARE, O LA INTERRUPCIÓN DE LA ACTIVIDAD COMERCIAL), INDEPENDIENTEMENTE DEL HECHO QUE LOS CAUSÓ Y DE LA TEORÍA DE RESPONSABILIDAD QUE LOS SUSTENTA, YA SEA QUE DERIVEN DE UNA RESPONSABILIDAD CONTRACTUAL, EXTRACONTRACTUAL O POR RESPONSABILIDAD ABSOLUTA (INCLUIDA LA NEGLIGENCIA U OTRO CASO) QUE SURJAN, DE LA MANERA QUE SEA, DEL USO DE ESTE SOFTWARE, INCLUSO EN EL CASO DE HABER SIDO ADVERTIDO DE LA POSIBILIDAD DE QUE SE PRODUJERAN DICHOS DAÑOS.

Este producto contiene software criptográfico escrito por Eric Young (eay@cryptsoft.com). Este producto contiene software escrito por Tim Hudson (tjh@cryptsoft.com).

## **Licencia original de SSLeay**

Copyright (C) 1995-1998 Eric Young (eay@cryptsoft.com). Todos los derechos reservados.

Este paquete es una implementación SSL escrita por Eric Young (eay@cryptsoft.com). La implementación está escrita conforme a SSL de Netscape.

Esta librería es gratuita para uso comercial y no comercial, siempre que se respeten las condiciones que se describen a continuación. Las condiciones siguientes se aplican a todo el código incluido en esta distribución, ya sea código RC4, RSA, lhash, DES u otros, y no sólo al código SSL. La documentación de SSL que se incluye en esta distribución está protegida por los mismos términos de copyright, a excepción de que el depositario, en este caso, es Tim Hudson (tjh@cryptsoft.com). El copyright continúa perteneciendo a Eric Young, y las notificaciones de copyright del código no se deben eliminar. Si este paquete se utiliza en un producto, debe incluir el reconocimiento a Eric Young como autor de las partes de la librería que se utilicen. Este puede ser en forma de mensaje de texto en el inicio del programa o en la documentación (en línea o en papel) que se proporciona con el paquete.

La redistribución y el uso en formato fuente y binario, con o sin modificaciones, están permitidos siempre que se cumplan las siguientes condiciones:

1 Las redistribuciones del código fuente deben conservar la información de copyright indicada anteriormente, esta lista de condiciones y la siguiente cláusula de exención de responsabilidad.

- 2 Las redistribuciones en formato binario deben reproducir la información de copyright indicada anteriormente, esta lista de condiciones y la siguiente cláusula de exención de responsabilidad en la documentación y en cualquier otro material suministrado con la distribución.
- 3 Todos los materiales de publicidad que mencionen las características o el uso de este software deben mostrar esta cláusula de reconocimiento: "Este producto contiene software criptográfico escrito por Eric Young  $\overline{(eay@cryptsoft.com)}$ . La palabra criptográfico se puede excluir si las partes de la librería que se utilizan no tienen relación criptográfica.
- 4 Si incluye cualquier código específico de Windows (o un derivado) del directorio de aplicaciones (código de aplicación) debe incluir un reconocimiento: "Este producto incluye software escrito por Tim Hudson (tjh@cryptsoft.com)".

ERIC YOUNG PROPORCIONA ESTE SOFTWARE "EN EL ESTADO EN QUE ESTÁ" Y NIEGA TODA RESPONSABILIDAD DERIVADA DE CUALQUIER TIPO DE GARANTÍA, SEA EXPRESA O IMPLÍCITA, INCLUIDAS, CON CARÁCTER LIMITATIVO, LAS GARANTÍAS IMPLÍCITAS DE COMERCIABILIDAD Y ADECUACIÓN A UN FIN DETERMINADO. EN NINGÚN CASO, EL AUTOR Y SUS COLABORADORES SERÁN RESPONSABLES DE LOS DAÑOS DIRECTOS, INDIRECTOS, INCIDENTALES, ESPECIALES, EJEMPLARES O EMERGENTES (INCLUIDOS, CON CARÁCTER LIMITATIVO, EL APROVISIONAMIENTO DE BIENES O SERVICIOS SUSTITUTOS, LA PÉRDIDA DE DATOS, BENEFICIOS O DE LA POSIBILIDAD DE UTILIZAR EL SOFTWARE, O LA INTERRUPCIÓN DE LA ACTIVIDAD COMERCIAL), INDEPENDIENTEMENTE DEL HECHO QUE LOS CAUSÓ Y DE LA TEORÍA DE RESPONSABILIDAD QUE LOS SUSTENTA, YA SEA QUE DERIVEN DE UNA RESPONSABILIDAD CONTRACTUAL, EXTRACONTRACTUAL O POR RESPONSABILIDAD ABSOLUTA (INCLUIDA LA NEGLIGENCIA U OTRO CASO) QUE SURJAN, DE LA MANERA QUE SEA, DEL USO DE ESTE SOFTWARE, INCLUSO EN EL CASO DE HABER SIDO ADVERTIDO DE LA POSIBILIDAD DE QUE SE PRODUJERAN DICHOS DAÑOS.

Los términos de la licencia y de la distribución de cualquier versión disponible para el público o derivados de este código no se pueden cambiar. Es decir, no se puede copiar simplemente este código e incluirlo en otra licencia de distribución diferente (incluida la Licencia Pública GNU).

# **Índice**

## **A**

[actualización del firmware 35](#page-36-0)

### **B**

[Bonjour 46](#page-47-0) [BOOTP 23](#page-24-0)

## **C**

[canales 56](#page-57-0) certificado de cliente [instalación 58](#page-59-0) certificado raíz

[instalación 58](#page-59-1)

certificados [certificado de cliente 58](#page-59-2) [certificado raíz 58](#page-59-3) [creación de archivos 59](#page-60-0)

## **D**

[DDNS 26](#page-27-0) [DHCP 23](#page-24-1)

#### **E**

EtherTalk [Bonjour 46](#page-47-0) [configuración de EtherTalk 43](#page-44-0) [configuración de la impresora 44](#page-45-0) [impresión TCP/IP 45](#page-46-0)

### **F**

[filtrado IP 35](#page-36-1)

#### **H**

[HTTP 23](#page-24-2)

#### **N**

NetWare [adición de una cola 41](#page-42-1) [adición de una impresora 42](#page-43-0) [arquitectura de impresión 38](#page-39-0) [configuración de Bindery 40](#page-41-0) [configuración de NetWare 39](#page-40-0) [configuración NDS 40](#page-41-1)
## **P**

[puerto IPP 33](#page-34-0) [puerto LPR 32](#page-33-0) [puerto TCP/IP estándar 31](#page-32-0)

**U**

### **W**

[WINS 27](#page-28-0)

[UPnP 29](#page-30-0)

# **S**

[SLP 25](#page-26-0) [SNMP 24](#page-25-0)

## **T**

TCP/IP [en Macintosh 45](#page-46-0) protocolo de gestión [BOOTP 23](#page-24-0) [DDNS 26](#page-27-0) [DHCP 23](#page-24-1) [HTTP 23](#page-24-2) [SLP 25](#page-26-0) [SNMP 24](#page-25-0) [UPnP 29](#page-30-0) [WINS 27](#page-28-0) protocolo de impresión [puerto IPP 33](#page-34-0) [puerto LPR 32](#page-33-0) [puerto TCP/IP estándar 31](#page-32-0)